# **1WAN PARTNER**

Copyright © October 7, 2004 Bintec Access Networks GmbH

Version 1.0

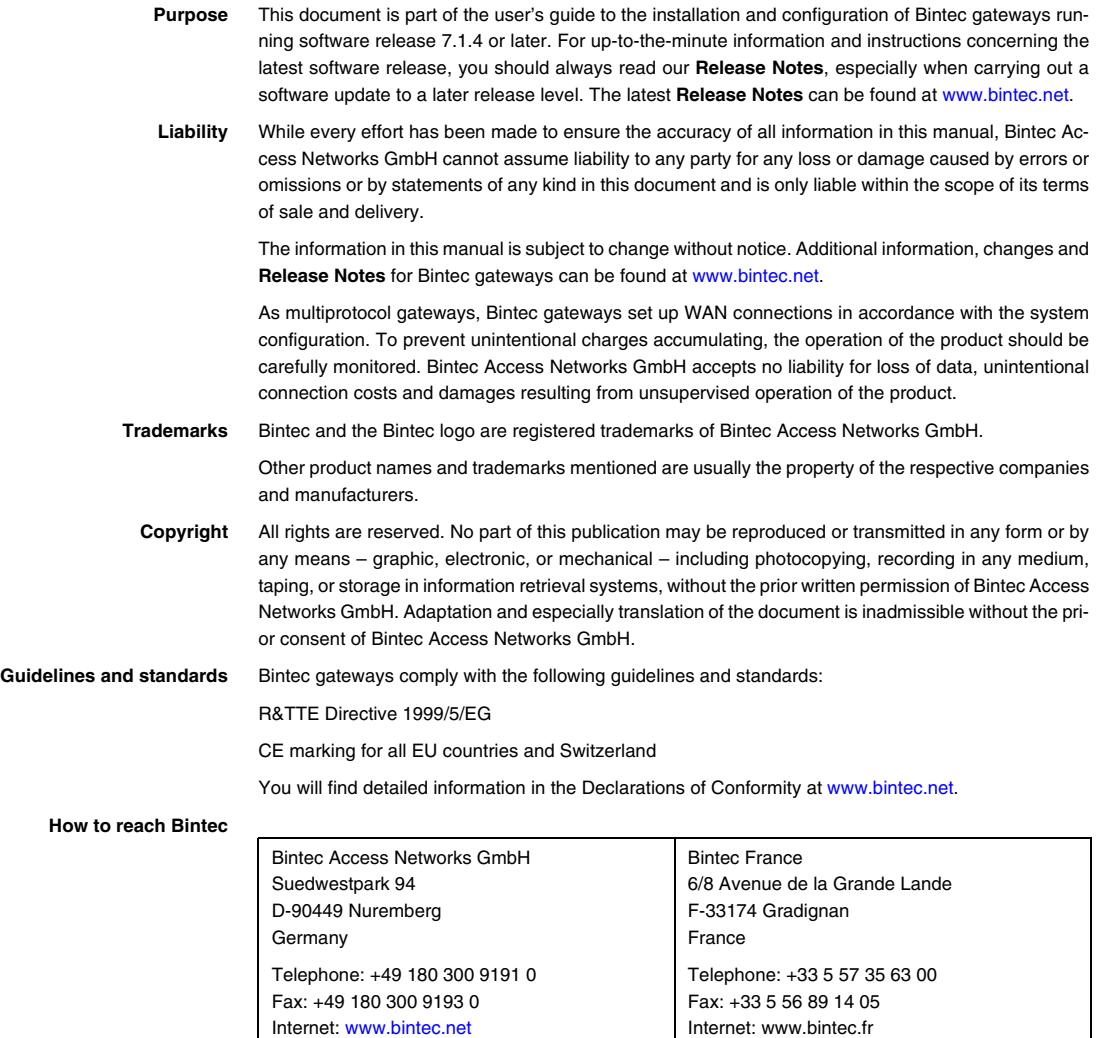

# **1 [WAN Partner Menu . . . . . . . . . . . . . . . . . . . . . . . . . . . . . . . . . . . . . . 3](#page-4-0) 2 [Submenu PPP . . . . . . . . . . . . . . . . . . . . . . . . . . . . . . . . . . . . . . . . . 11](#page-12-0) 3 [Submenu Advanced Settings . . . . . . . . . . . . . . . . . . . . . . . . . . . . . 15](#page-16-0)** 3.1 [Submenu Extended Interface Settings \(optional\) . . . . . . . . . . . . . . . . . . . 22](#page-23-0) **4 [Submenu WAN Numbers . . . . . . . . . . . . . . . . . . . . . . . . . . . . . . . . 33](#page-34-0)** 4.1 [Submenu Advanced Settings . . . . . . . . . . . . . . . . . . . . . . . . . . . . . . . . . . 35](#page-36-0) **5 [Submenu IP . . . . . . . . . . . . . . . . . . . . . . . . . . . . . . . . . . . . . . . . . . . 37](#page-38-0)** 5.1 [Submenu Basic IP Settings . . . . . . . . . . . . . . . . . . . . . . . . . . . . . . . . . . . 37](#page-38-1) 5.2 [Submenu More Routing . . . . . . . . . . . . . . . . . . . . . . . . . . . . . . . . . . . . . . 41](#page-42-0) 5.3 [Submenu Advanced Settings . . . . . . . . . . . . . . . . . . . . . . . . . . . . . . . . . . 47](#page-48-0) **6 [Submenu Bridge . . . . . . . . . . . . . . . . . . . . . . . . . . . . . . . . . . . . . . . 55](#page-56-0) [Index: WAN Partner . . . . . . . . . . . . . . . . . . . . . . . . . . . . . . . . . . . . . 57](#page-58-0)**

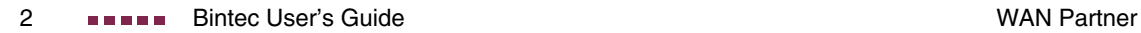

# <span id="page-4-0"></span>**1 WAN Partner Menu**

#### **The fields of the WAN PARTNER menu are described below.**

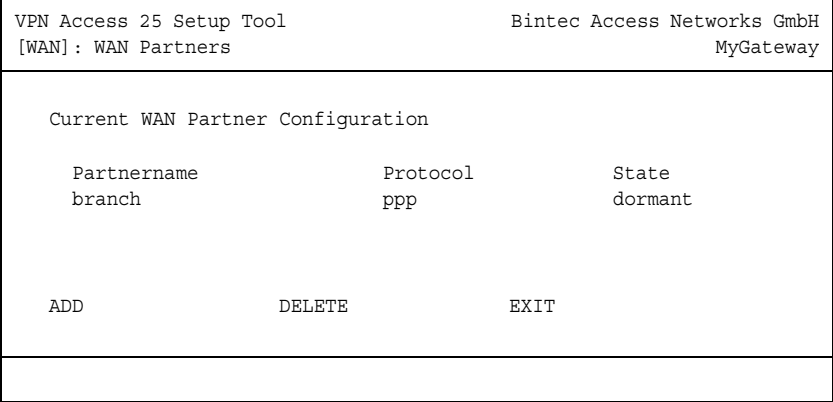

To enable your gateway to set up connections to networks or hosts outside your LAN, you must configure the partners you want to connect to as so-called WAN partners on your gateway. This applies to outgoing connections (e.g. your gateway dials its WAN partner), as well as incoming connections (e.g. a WAN partner dials the number of your gateway) and leased lines.

If you want to access the Internet, you must set up your Internet Service Provider (➤➤ **ISP**) as a WAN partner. If you want to connect your LAN to a remote LAN, e.g. your LAN (head office) and the LAN of a branch office (corporate network connection), you must configure the remote LAN as a WAN partner.

If you have configured a leased line during configuration of your gateway's ISDN S0 interface, a WAN partner is already configured automatically in the **WAN PARTNER** menu. Edit this entry to suit your requirements.

<span id="page-4-1"></span>All the WAN partners entered are displayed in a list that contains the partner name (**PARTNERNAME**), the encapsulation used (**PROTOCOL**) and the current state of each (**STATE**). **PROTOCOL** can have the possible values of **ENCAPSULATION**, see [table "Possible values for State field," on page](#page-5-0) 4.

The **STATE** field can have the following values:

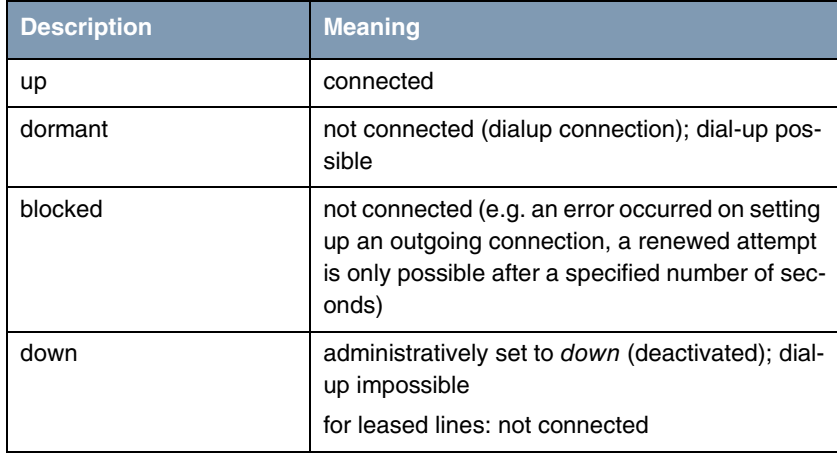

<span id="page-5-0"></span>Table 1-1: Possible values for **STATE** field

The WAN partner configuration is made in the **WAN PARTNER** ➜ **ADD/EDIT** menu:

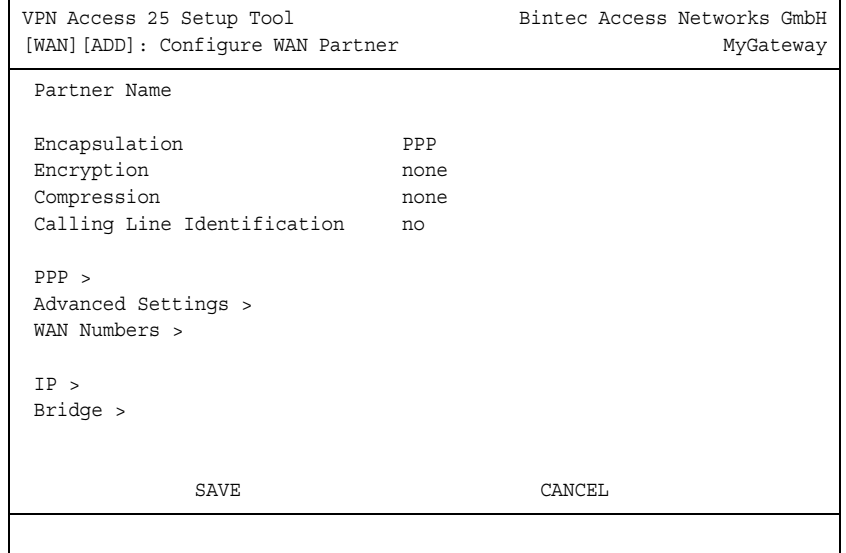

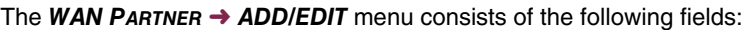

<span id="page-6-1"></span><span id="page-6-0"></span>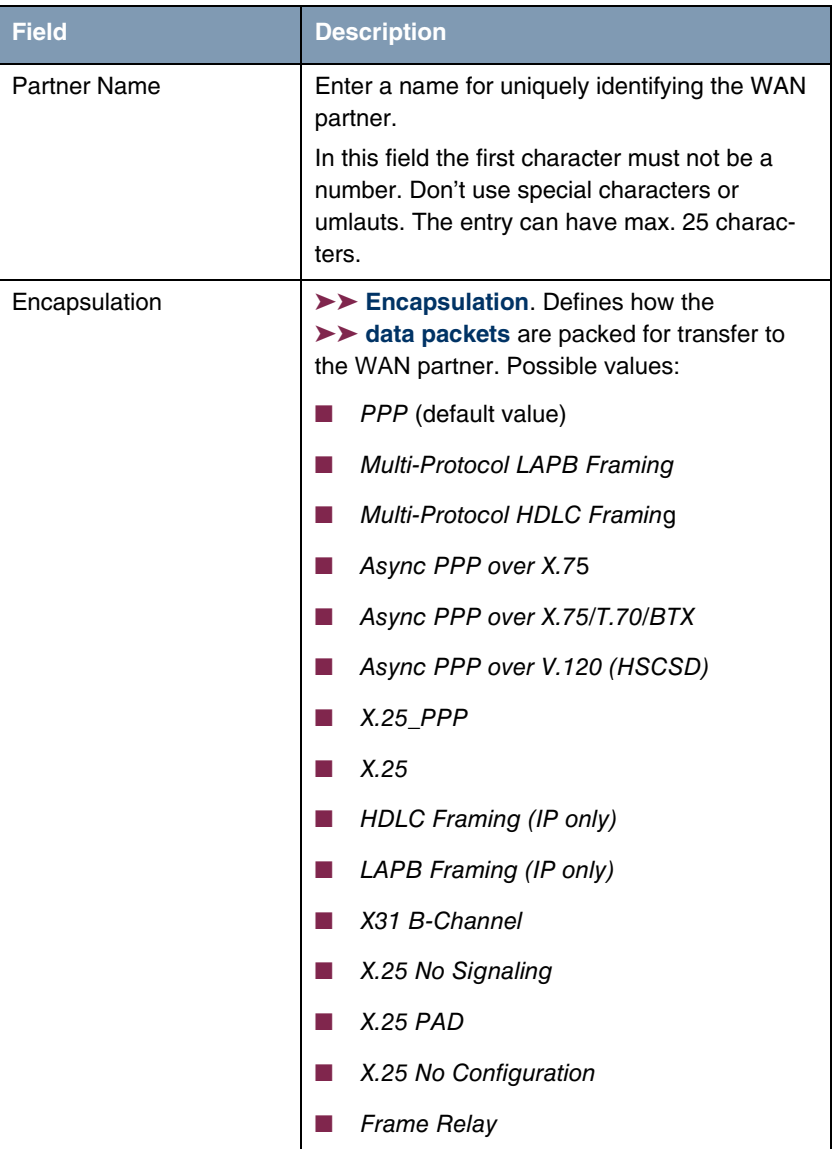

<span id="page-7-2"></span><span id="page-7-1"></span><span id="page-7-0"></span>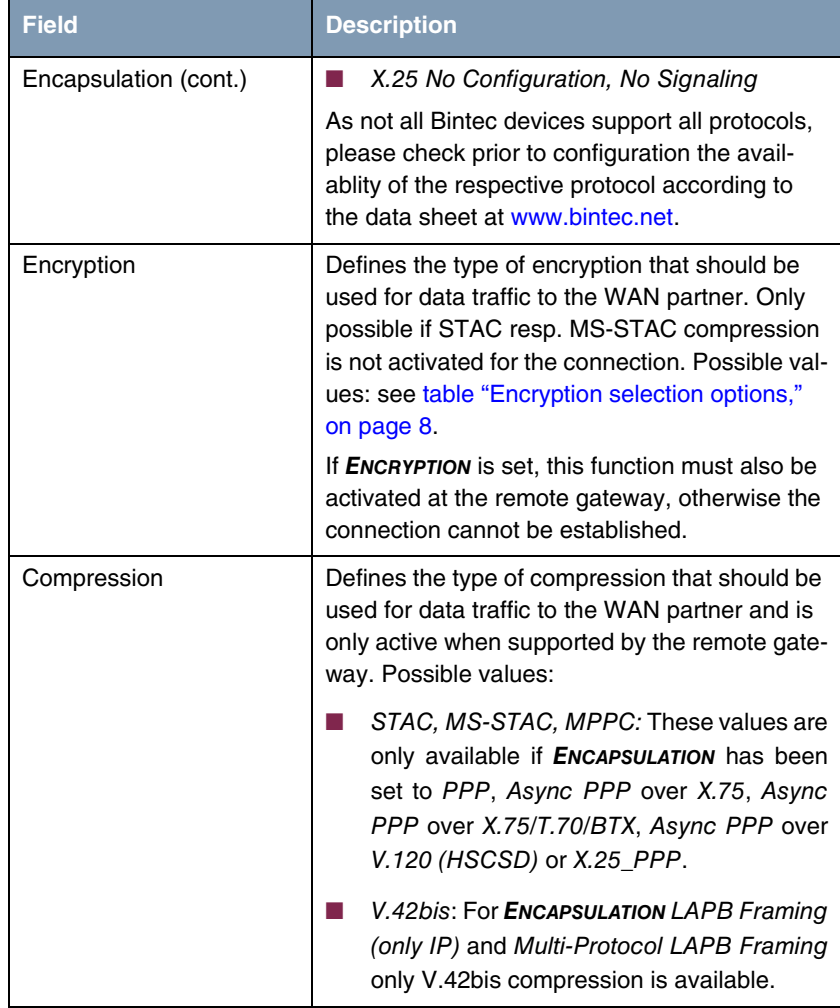

<span id="page-8-1"></span>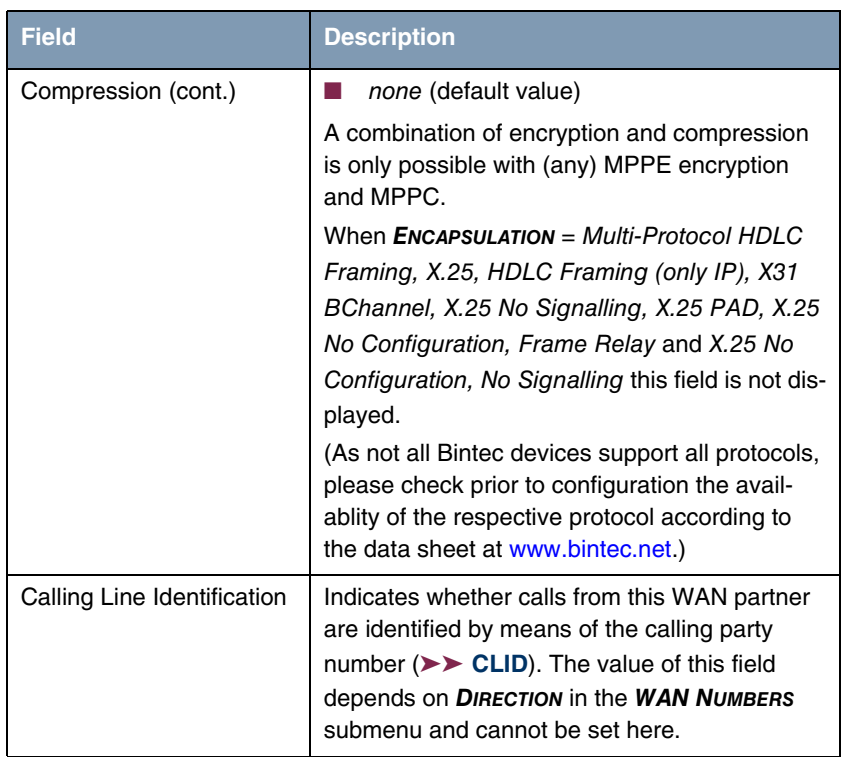

<span id="page-8-0"></span>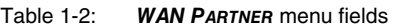

**ENCRYPTION** offers the following selection options:

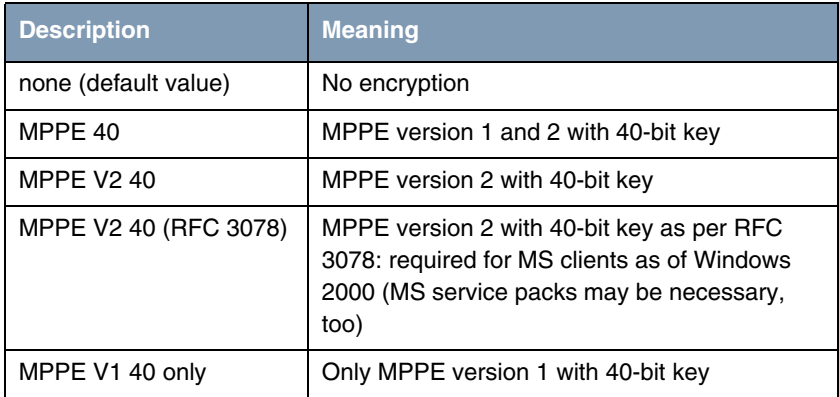

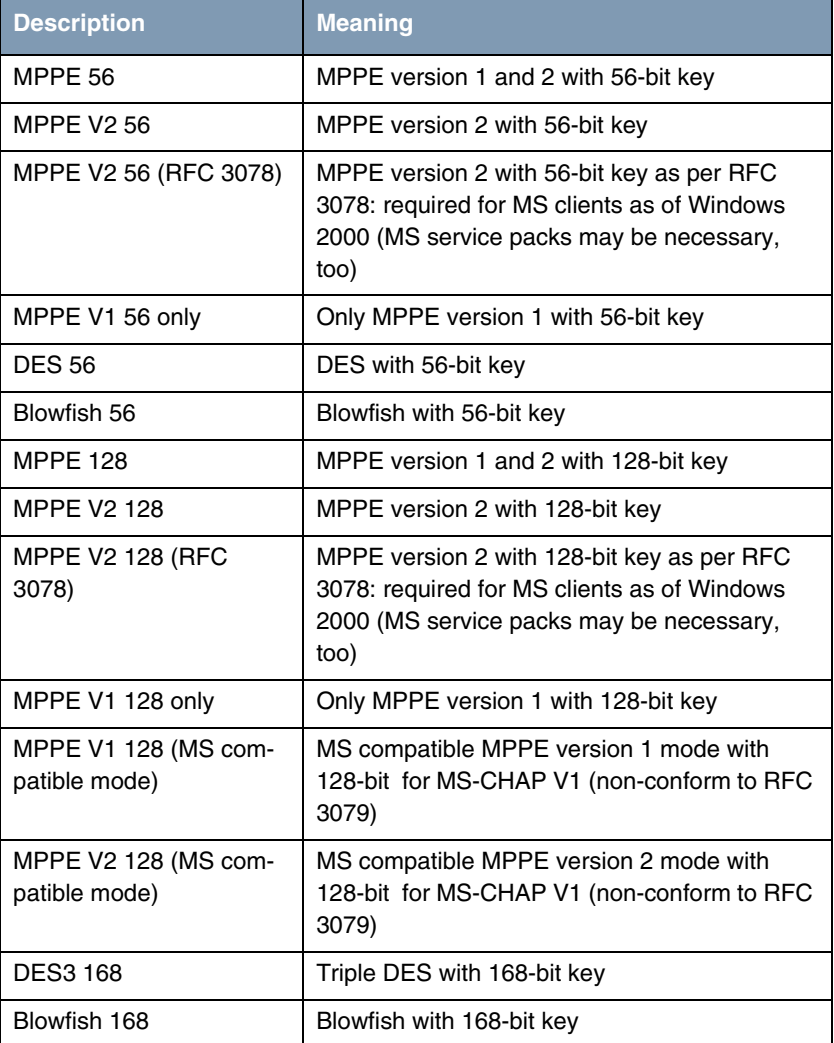

<span id="page-9-0"></span>Table 1-3: **ENCRYPTION** selection options

These values are only available if **ENCAPSULATION** has been set to PPP, Async PPP over X.75, Async PPP over X.75/T.70/BTX, Async PPP over V.120 (HSCSD) or X.25\_PPP[. \(As not all Bintec devices support all protocols, please](http://www.bintec.net)  [check prior to configuration the availablity of the respective protocol according](http://www.bintec.net) [to the data sheet at](http://www.bintec.net) www.bintec.net.)

For all other possible values for **ENCAPSULATION** the field **ENCRYPTION** is not displayed.

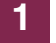

# <span id="page-12-2"></span><span id="page-12-0"></span>**2 Submenu PPP**

## **The PPP submenu is described below.**

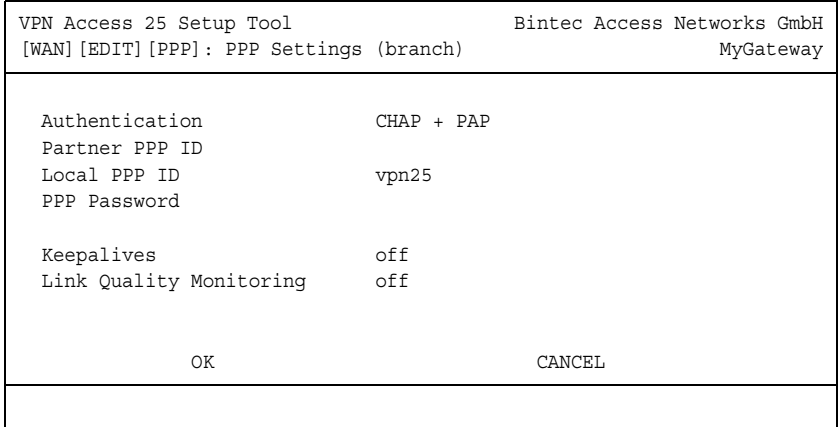

The **WAN PARTNER** ➜ **PPP** menu contains specific ➤➤ **PPP** settings, e.g. **AUTHENTICATION**, that only refer to the WAN partner to be configured. The gateway uses these settings to perform the authentication negotiation for outgoing calls, for incoming calls only if the WAN partner has been identified via CLID.

The **PPP** menu consists of the following fields:

<span id="page-12-5"></span><span id="page-12-4"></span><span id="page-12-3"></span><span id="page-12-1"></span>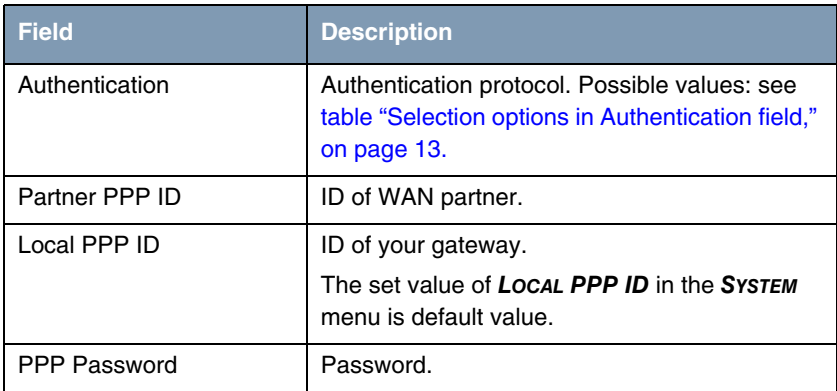

**2**

<span id="page-13-0"></span>

| <b>Field</b>                   | <b>Description</b>                                                                                                    |
|--------------------------------|----------------------------------------------------------------------------------------------------|
| Keepalives                     | Activates the function PPP-Keepalive for<br>checking the reachability of the remote PPP<br>terminal. Possible values:                                                                                                    |
|                                | <i>off</i> (default value for dialup connection) -<br>deactivates keepalive.                                                                                                    |
|                                | on (default value for leased line) - activates<br>keepalive.                                                                                                    |
|                                | For the function PPP-Keepalive every three<br>seconds a packet is sent to the remote termi-<br>nal. If the packet is unanswered five times, nor-<br>mally the interface is set to <i>down</i> for leased line<br>connections and <i>dormant</i> for dialup connec-<br>tions. |
| <b>Link Quality Monitoring</b> | Activates PPP Link Quality Monitoring as per<br>RFC 1989. Possible values:                                                                                                    |
|                                | off (default value)                                                                                                    |
|                                | оn                                                                                                    |
|                                | Only necessary in exceptional cases, e.g. with<br>Nokia Communicator.                                                                                                    |

<span id="page-13-1"></span>Table 2-1: **PPP** submenu fields

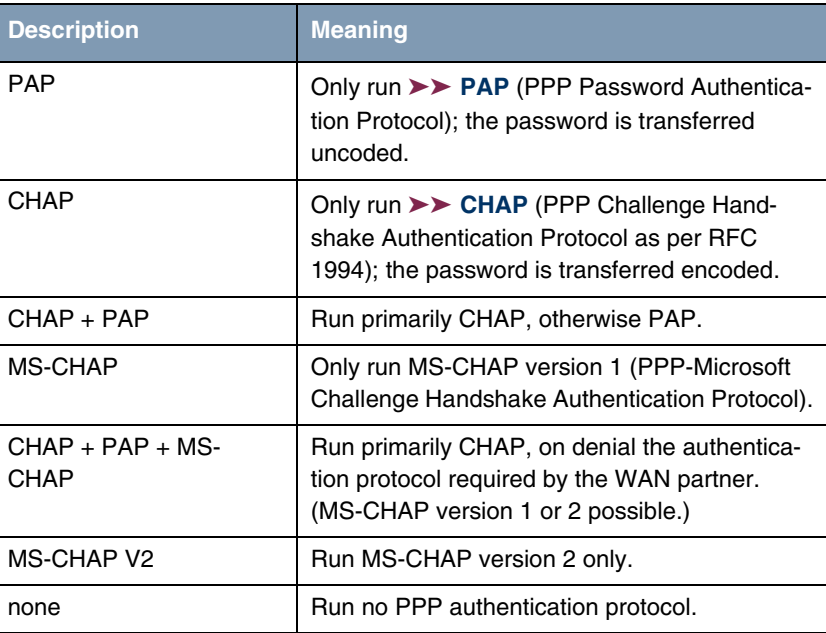

The **AUTHENTICATION** field contains the following selection options:

<span id="page-14-0"></span>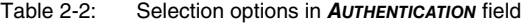

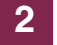

# <span id="page-16-0"></span>**3 Submenu Advanced Settings**

**The fields of the ADVANCED SETTINGS submenu are described below.**

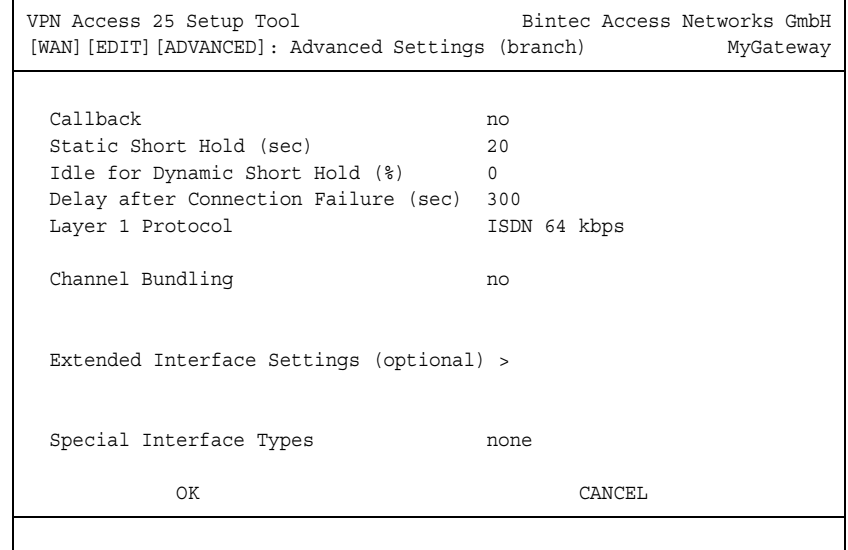

Specific functions for ➤➤ **WAN partners** make it possible to define the characteristics for connections to WAN partners individually and are configured in the **WAN PARTNER** ➜ **ADVANCED SETTINGS** menu.

<span id="page-16-1"></span>**Callback** The callback mechanism can be used for each WAN partner to obtain additional security regarding the connection partner or to clearly allocate the costs of connections. A connection is not set up until the calling party has been clearly identified by calling back. The gateway can answer an incoming call with a callback or wait for a callback of a WAN partner.

> Identification can be based on the calling party number or PAP/CHAP/MS-CHAP authentication. Identification is made in the first case without call acceptance, as the calling party number is transferred over the ISDN D-channel, and in the second case with call acceptance.

<span id="page-16-2"></span>**Defining short hold ►► Short hold** is defined to clear an unused connection automatically, i.e. when no more user data is sent, and thus save charges. The short hold setting can be either static or dynamic and tells the gateway the duration of the idle time, after which it is to clear down the connection.

#### **Static**

The static short hold setting determines how much time should pass between sending the last **►►** user **data packet** and clearing the connection. Enter a fixed period of time in seconds.

#### **Dynamic (only with ISDN)**

With the dynamic short hold setting, no fixed period of time is specified and the length of an ISDN charging unit is considered instead. Dynamic short hold is based on AOCD (advice of charge during the call), which depends on time, weekend/weekday.

When setting dynamic short hold, you specify how much percent of an interval of charge may be reached after the last user data has been sent before the connection is cleared. If you enter 50 %, for example, the **IDLE FOR DYNAMIC SHORT HOLD** equals 60 seconds if the preceding charging unit was 120 seconds, and 300 seconds if the preceding charging unit was 600 seconds. Only use **IDLE FOR DYNAMIC SHORT HOLD** in conjunction with **STATIC SHORT HOLD** for safety reasons.

<span id="page-17-1"></span>**Delay after connection failure** This function enables you to set the period of time the gateway is to wait for an attempt to set up an outgoing connection after an unsuccessful attempt to set up a call.

<span id="page-17-2"></span>**Layer 1 protocol** You can define the Layer 1 protocol for outgoing connections to the WAN partner.

<span id="page-17-0"></span>**Channel bundling** The gateway supports dynamic and static ►► **channel bundling** for dialup connections. Only one B-channel is initially opened when a connection is established.

#### **Dynamic**

Dynamic channel bundling means that the gateway connects other ➤➤ **ISDN**  B-channels to increase the throughput for connections to the WAN partner, if this is required, e.g. for large data rates. If the amount of data traffic drops, the additional ➤➤ **B-channels** are closed again.

## **Static**

In static channel bundling, you specify right from the start how many B-channels the gateway uses for connections to the WAN partner, regardless of the amount of data transferred.

The **ADVANCED SETTINGS** menu consists of the following fields:

<span id="page-18-4"></span><span id="page-18-3"></span><span id="page-18-2"></span><span id="page-18-1"></span><span id="page-18-0"></span>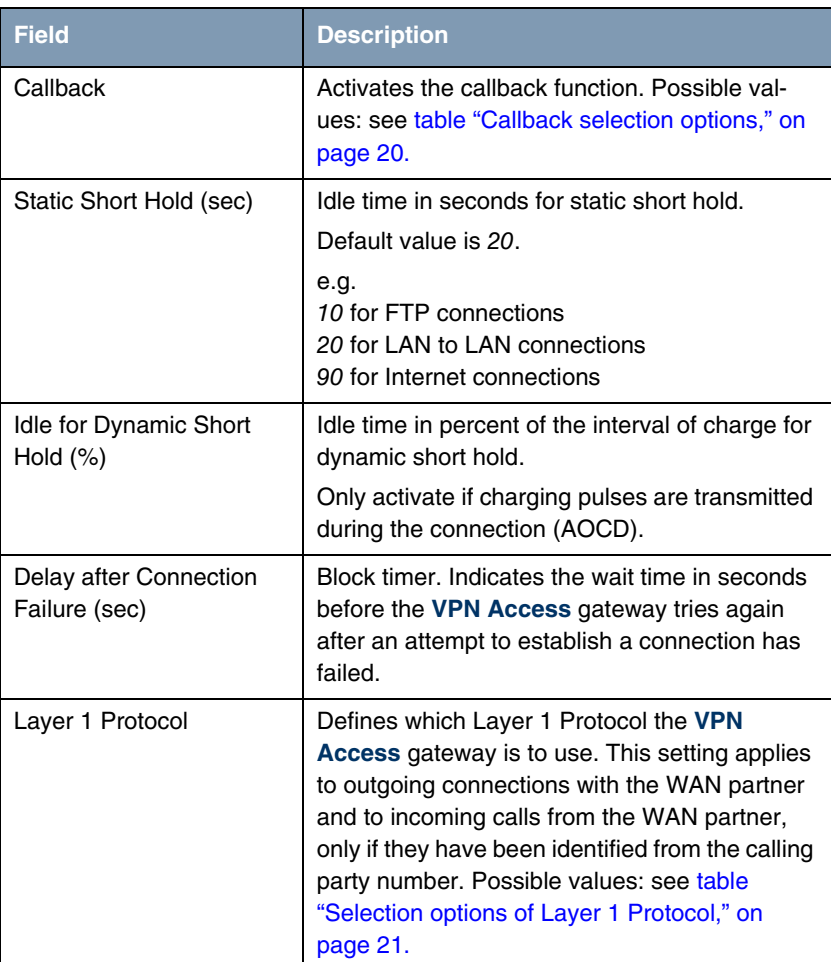

<span id="page-19-2"></span><span id="page-19-1"></span><span id="page-19-0"></span>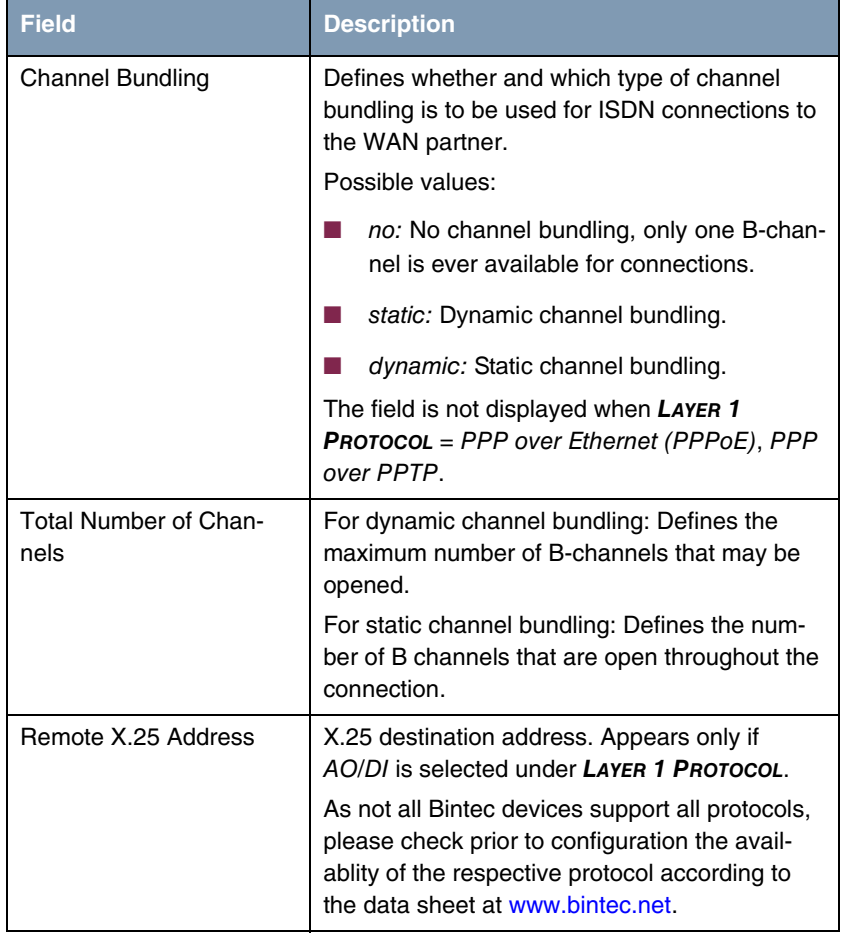

<span id="page-20-1"></span>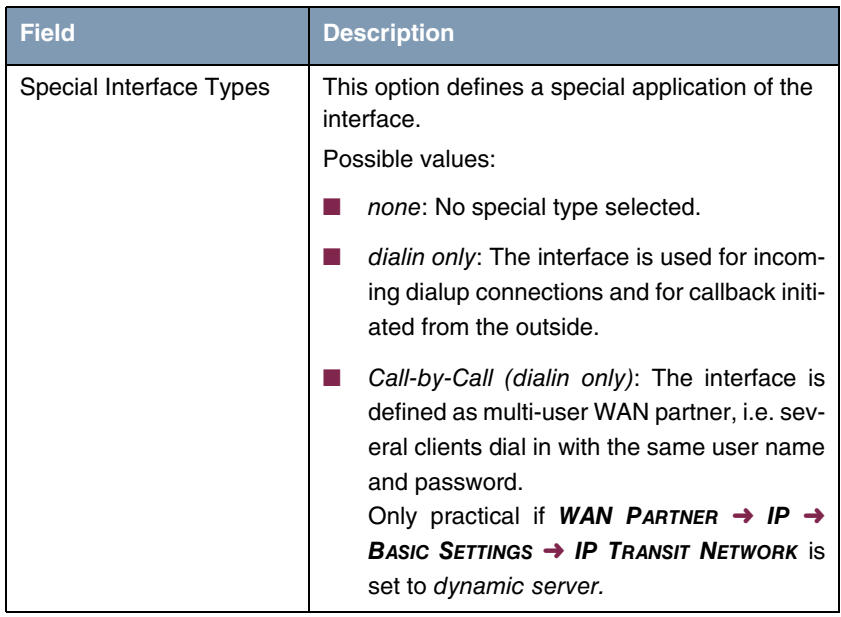

Table 3-1: **ADVANCED SETTINGS** menu fields

<span id="page-20-0"></span>**CALLBACK** offers the following selection options:

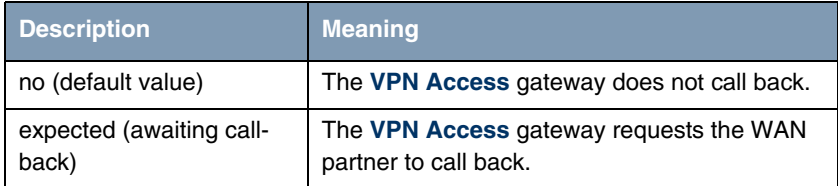

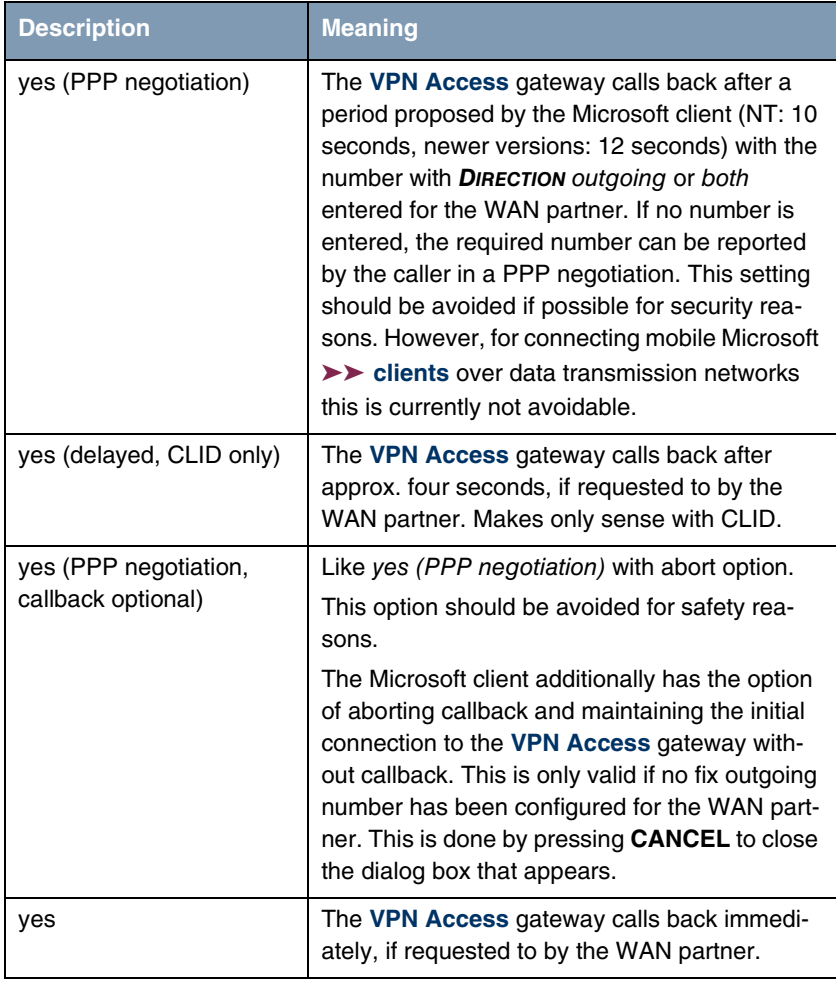

<span id="page-21-0"></span>Table 3-2: **CALLBACK** selection options

<span id="page-22-1"></span>**LAYER 1 PROTOCOL** [contains the following selection options. As not all Bintec de](http://www.bintec.net)[vices support all protocols, please check prior to configuration the availablity of](http://www.bintec.net) [the respective protocol according to the data sheet at w](http://www.bintec.net)ww.bintec.net.

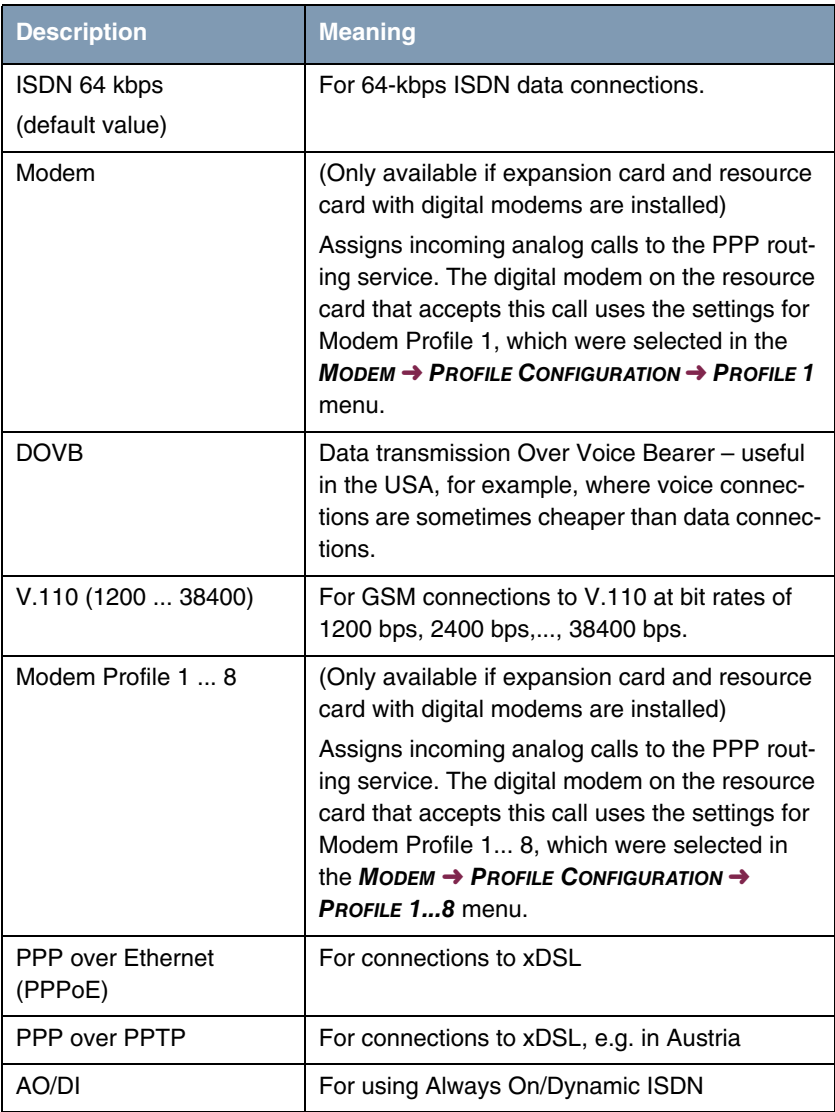

<span id="page-22-0"></span>Table 3-3: Selection options of **LAYER 1 PROTOCOL**

## <span id="page-23-1"></span><span id="page-23-0"></span>**3.1 Submenu Extended Interface Settings (optional)**

**The fields of the EXTENDED INTERFACE SETTINGS submenu are described below.**

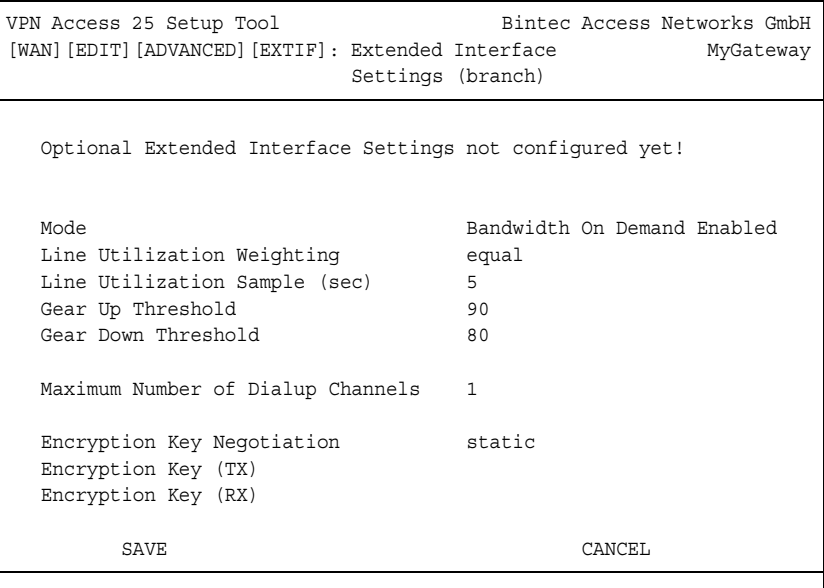

The **WAN PARTNER** ➜ **ADVANCED SETTINGS** ➜ **EXTENDED INTERFACE SETTINGS** submenu displays per default only options for **ENCRYPTION KEY NEGOTIATION**. If Channel Bundling is set to dynamic, further options for the function Bandwidth in Demand (=BOD) are shown. If BOD is activated in **MODE**, additional options are displayed.

If you save the configuration of the options in this menu for the first time, the message Optional Extended Interface Settings not configured yet! is blanked out and the option **DELETE CONFIGURATION** is displayed.

**Channel-Bundling** The Channel-Bundling function can only be applied with ISDN connections or leased lines in conjunction with ISDN for increasing bandwidth or as backup solution. The gateways of the **VPN Access** series are equipped with different types of interfaces. See the user's guide part **Technical Data** or check the interfaces at the device to verify if your gateway has a BRI.

If the remote terminal uses a device of other makes, verify that dynamic channel bundling resp. BACP/BAP are supported also for leased lines in conjunction with ISDN for increase of bandwidth resp. as backup solution.

<span id="page-24-1"></span><span id="page-24-0"></span>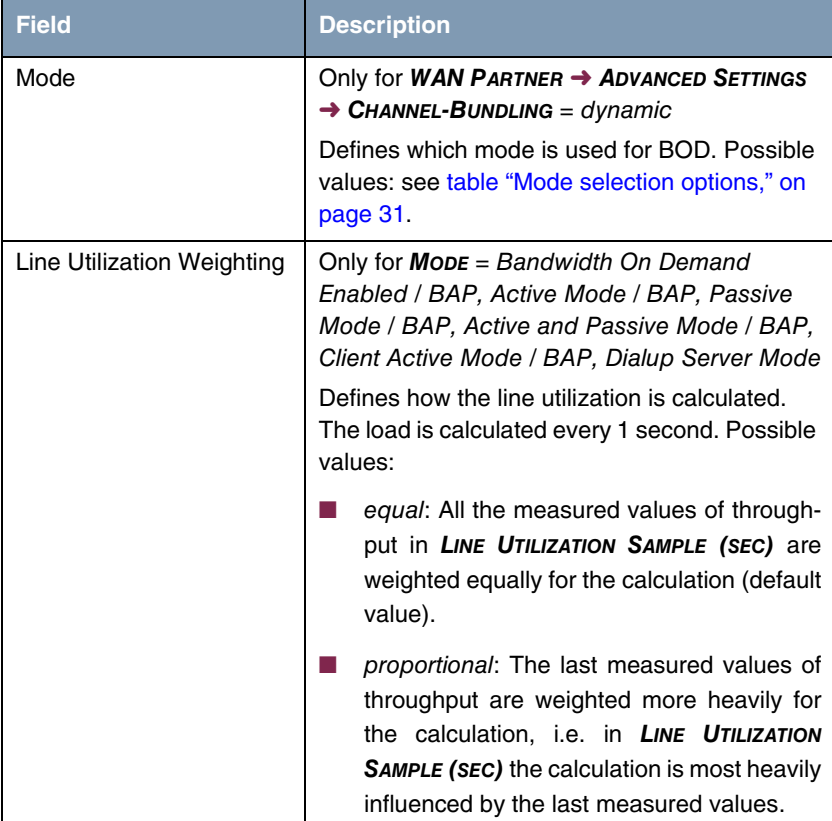

The **EXTENDED INTERFACE SETTINGS** menu consists of the following fields:

<span id="page-25-2"></span><span id="page-25-1"></span><span id="page-25-0"></span>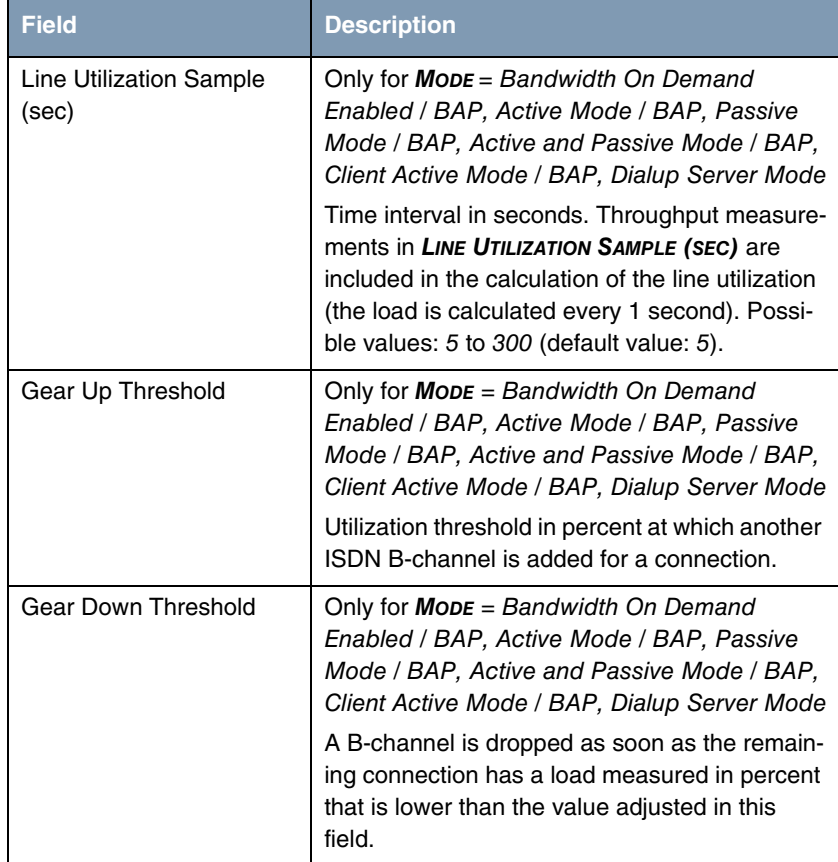

<span id="page-26-1"></span><span id="page-26-0"></span>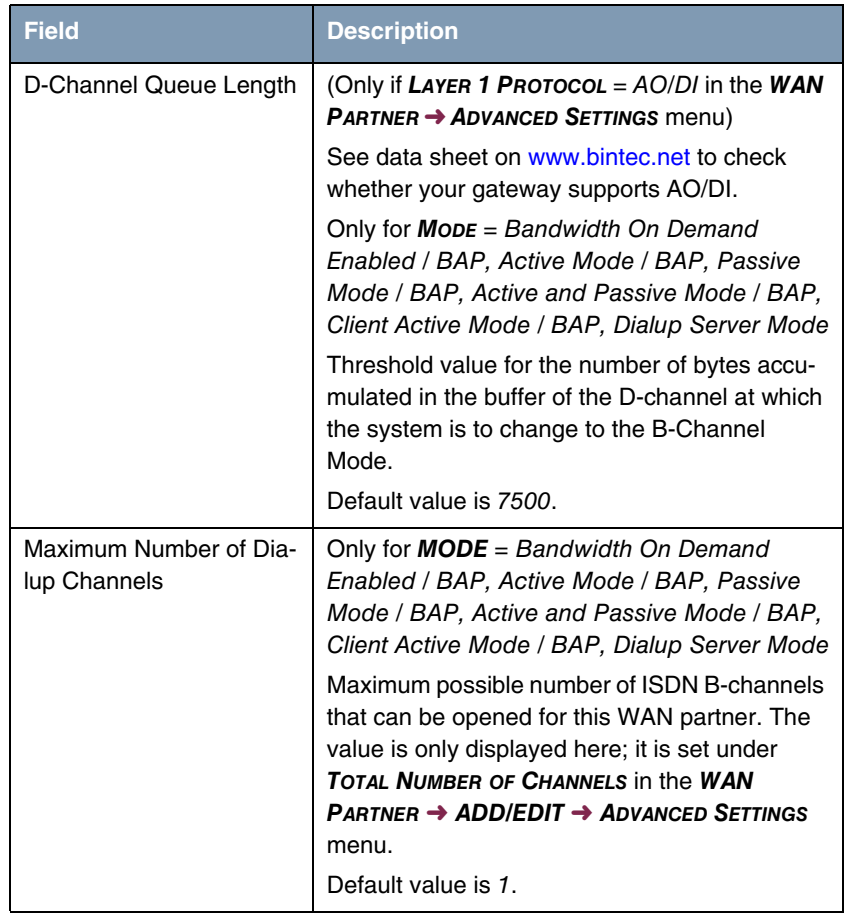

<span id="page-27-2"></span>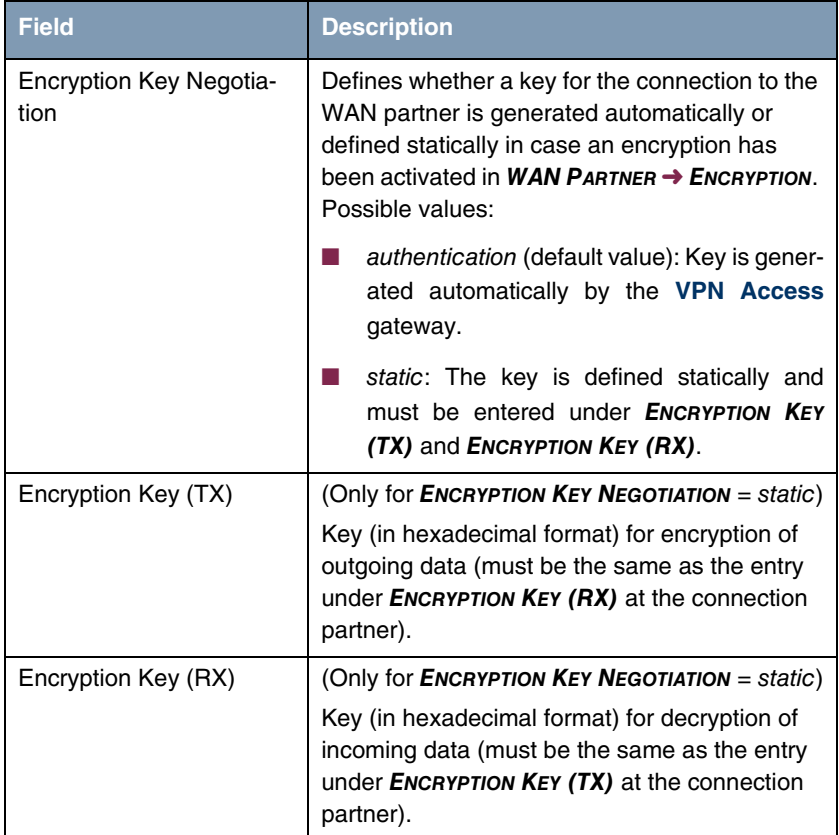

## <span id="page-27-1"></span><span id="page-27-0"></span>Table 3-4: **EXTENDED INTERFACE SETTINGS** submenu fields

<span id="page-27-3"></span>**MODE** offers the following selection options:

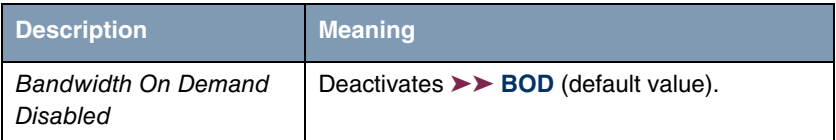

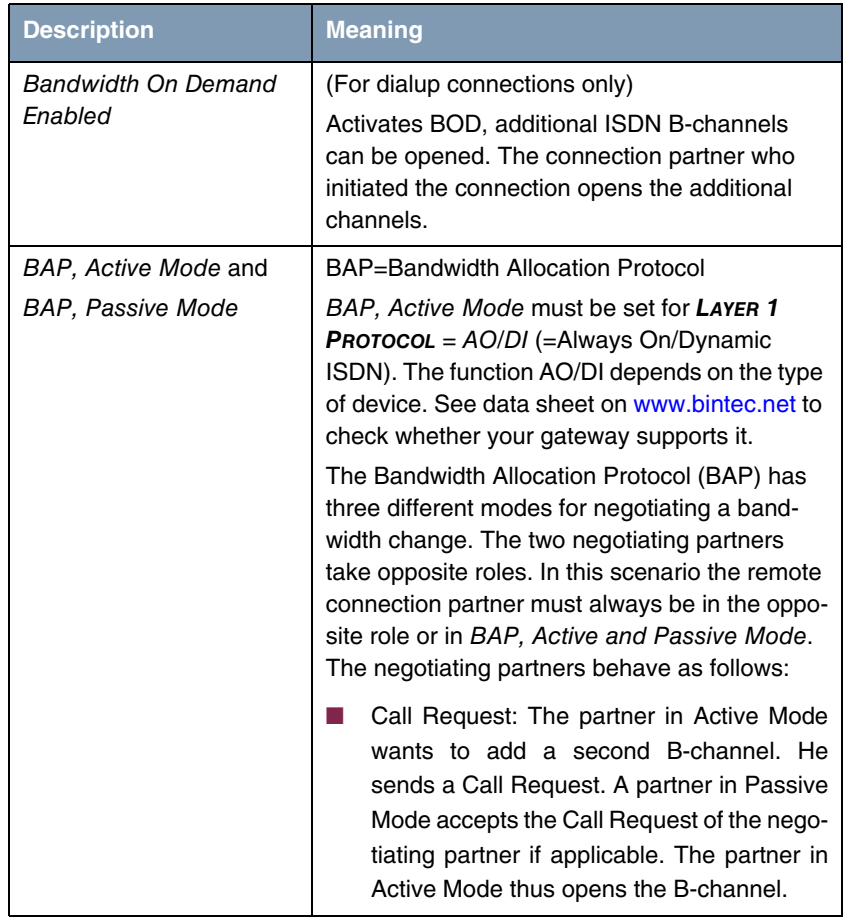

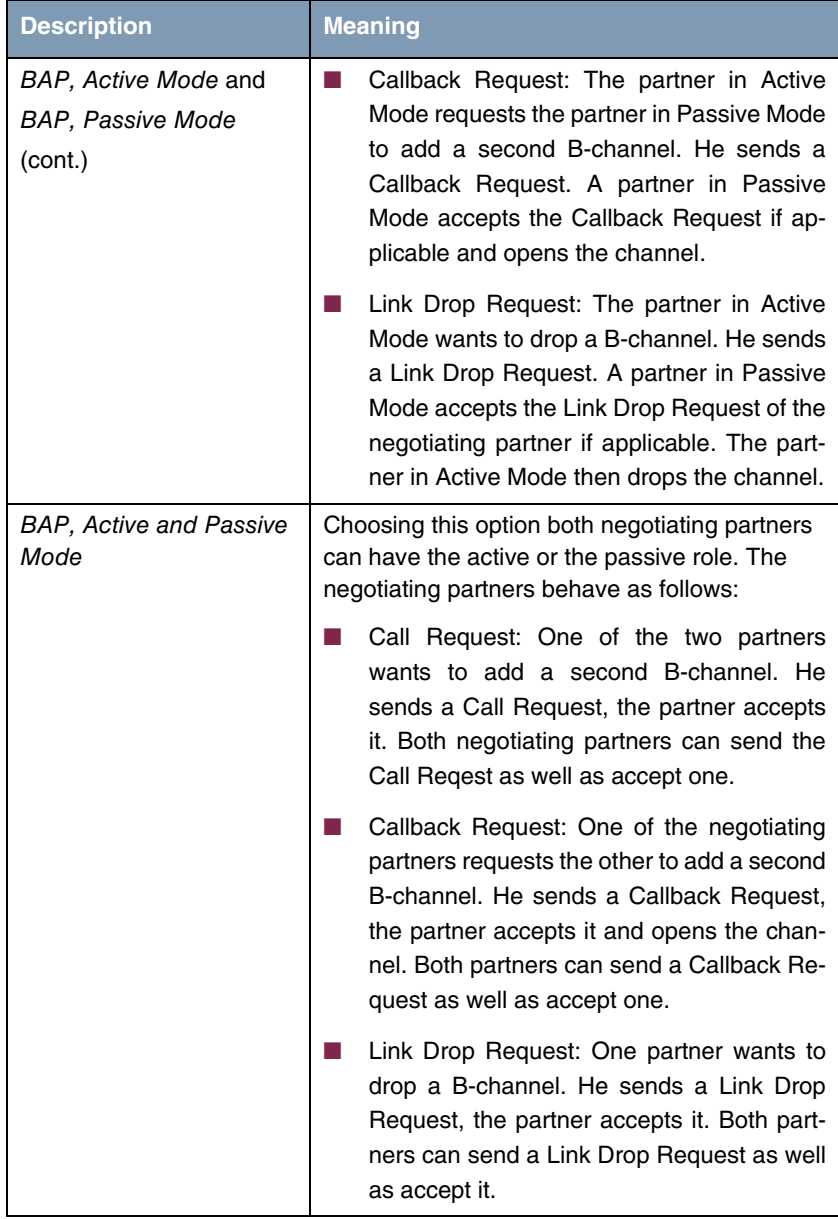

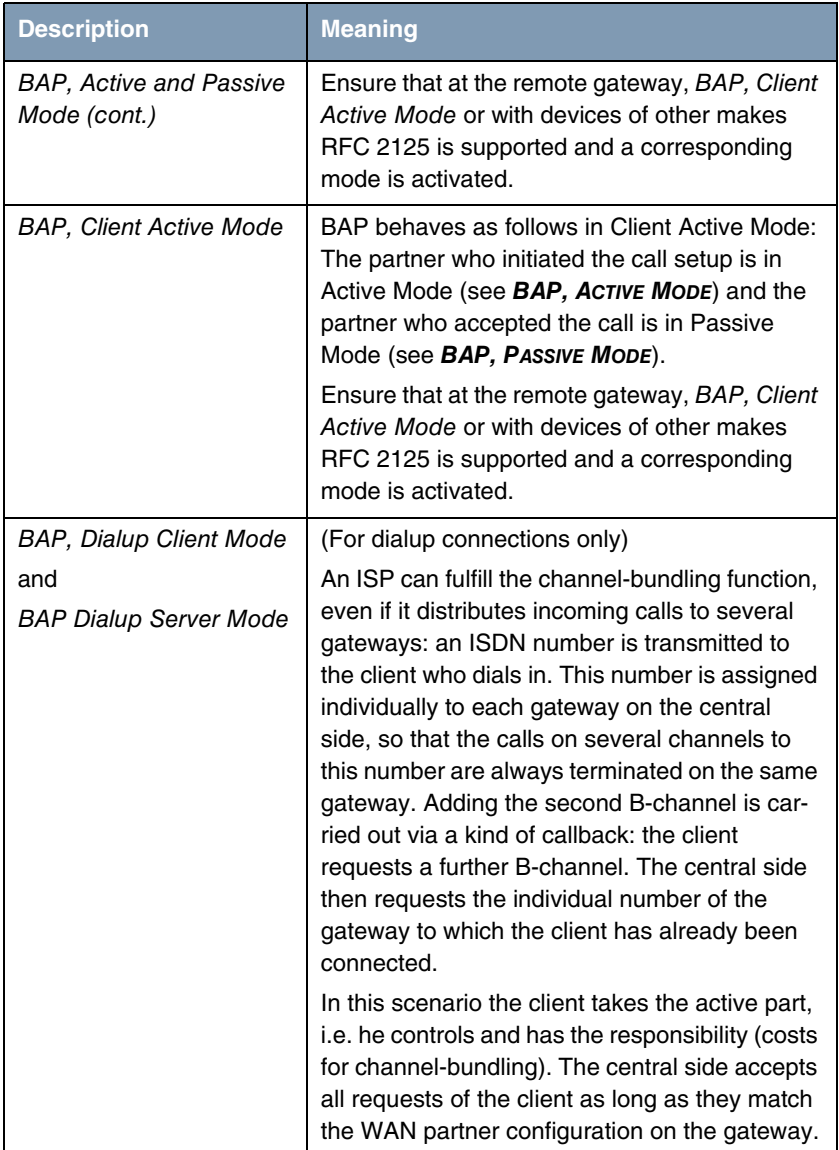

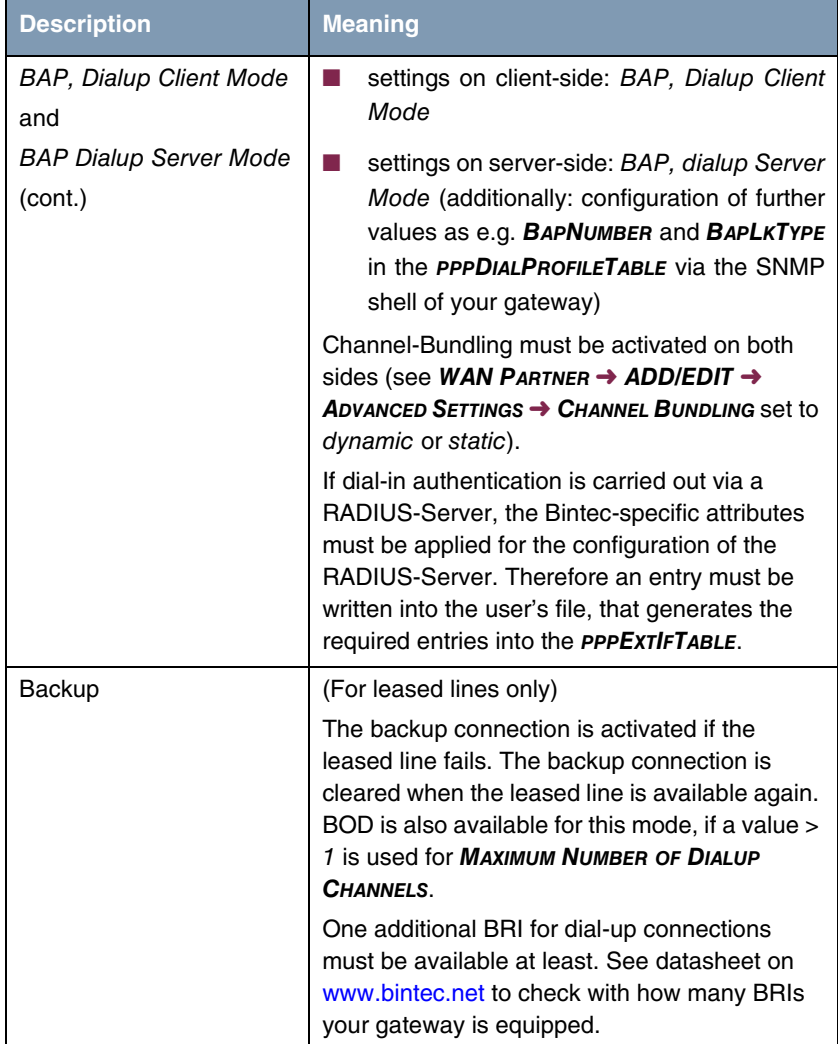

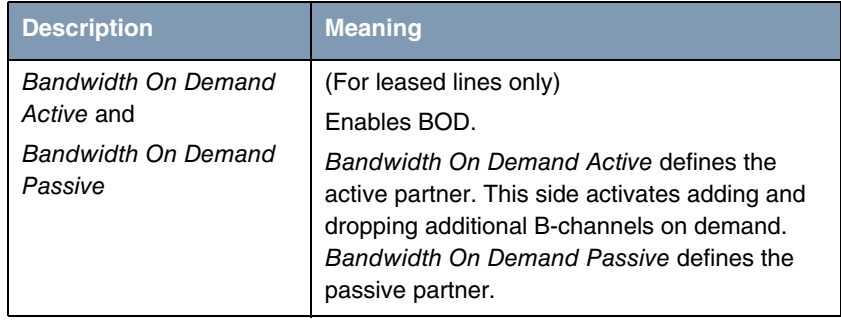

<span id="page-32-0"></span>Table 3-5: **MODE** selection options

# <span id="page-34-2"></span><span id="page-34-0"></span>**4 Submenu WAN Numbers**

**The fields of the WAN NUMBERS submenu are described below.**

The **WAN PARTNER** ➜ **WAN NUMBERS** menu contains a list of the numbers entered for the WAN partner. Other numbers can be added via the **ADD** button. Existing entries can be edited by selecting the relevant list entry.

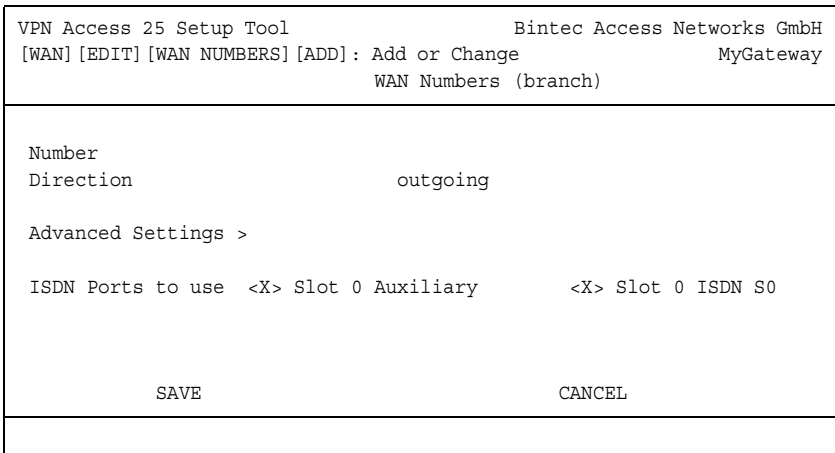

The **WAN NUMBERS** ➜ **ADD/EDIT** menu consists of the following fields:

<span id="page-34-1"></span>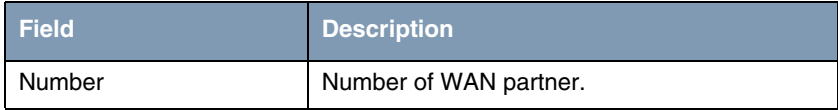

<span id="page-35-0"></span>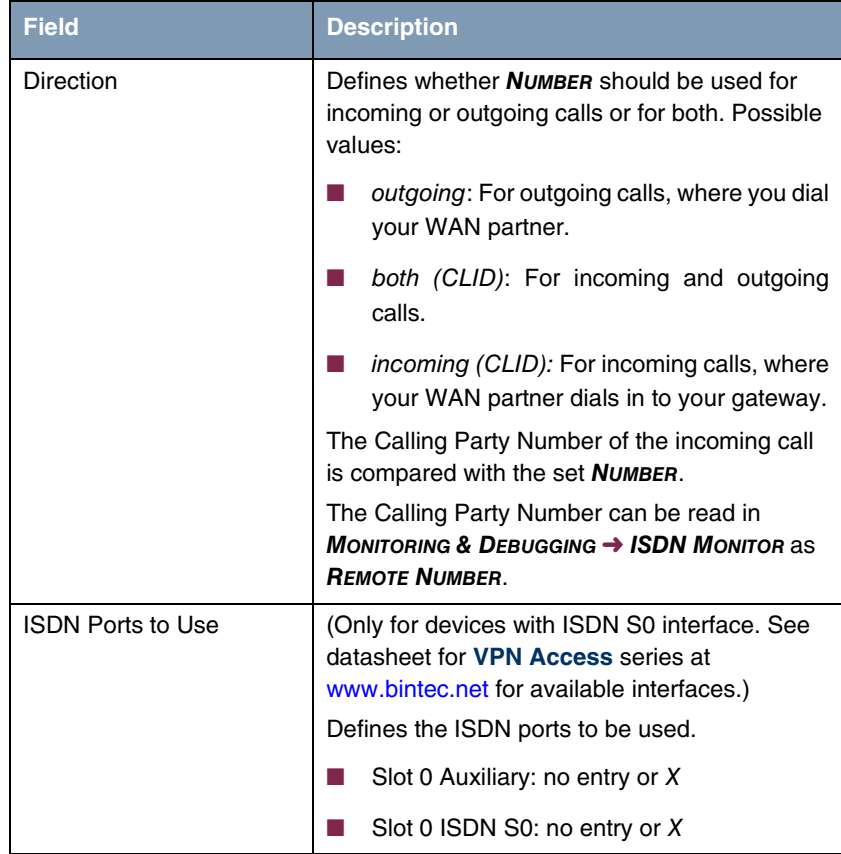

<span id="page-35-1"></span>Table 4-1: **WAN NUMBERS** menu fields

$$
\begin{array}{c}\n\hline\n\hline\n\hline\n\end{array}
$$
 Note

 $\Box$  When the gateway is connected to a PABX system for which a "0" prefix is necessary for external line access, this "0" must be considered when entering the access number.

**Wildcards** When entering the **NUMBER**, you can either enter the extension digit for digit or you can replace single numbers or groups of numbers with wildcards. **NUMBER** can therefore equal various extensions.

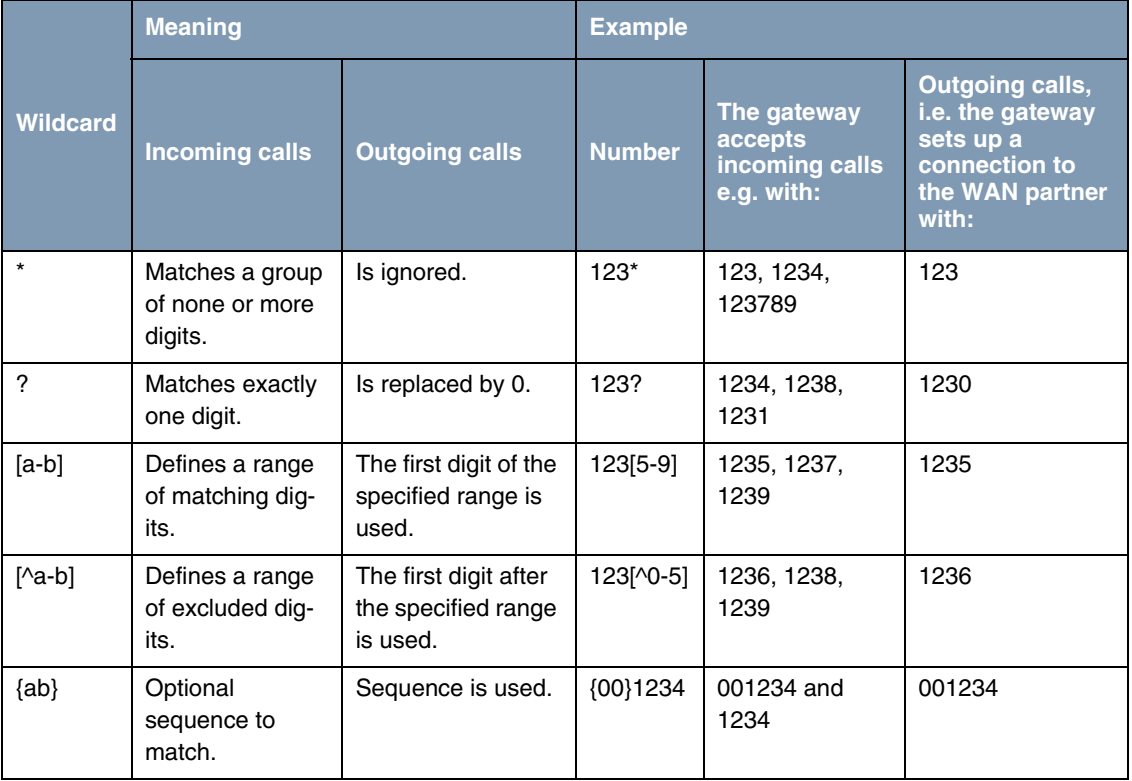

You can use the following wildcards, which have different effects for incoming and outgoing calls:

Table 4-2: Wildcards for incoming and outgoing calls

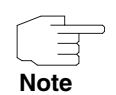

If the calling party number of an incoming call matches both a WAN partner's **NUMBER** with wildcards and a WAN partner's **NUMBER** without wildcards, the entry without wildcards is always used.

## <span id="page-36-1"></span><span id="page-36-0"></span>**4.1 Submenu Advanced Settings**

**The WAN NUMBERS** ➜ **ADVANCED SETTINGS submenu is described below.**

The **VPN Access** gateway supports the use of the "Closed User Group" service feature, which you can request for your ISDN line from your telephone company. The reachability of your ISDN S0 interface is monitored and controlled by the exchanges if this feature is selected.

If no "Closed User Group" is defined, the **CLOSED USER GROUP** (=CUG) field shows none. To activate a Closer User Group for a WAN partner, select specify. Enter the CUG index in the field that opens. You can obtain information about CUGs from your telephone provider.

# <span id="page-38-3"></span><span id="page-38-0"></span>**5 Submenu IP**

**The IP submenu is described below.**

The **WAN PARTNER → IP** submenu is used for making routing settings specifically for a WAN partner.

The **IP** submenu consists of the following additional submenus:

- **BASIC IP SETTINGS**
- **ENDING MORE ROUTING**
- **EL ADVANCED SETTINGS**

## <span id="page-38-2"></span><span id="page-38-1"></span>**5.1 Submenu Basic IP Settings**

**The fields of the BASIC IP SETTINGS submenu are described below. When TRANSIT NETWORK is set to** yes**, the following screen is displayed (example addresses are used here):**

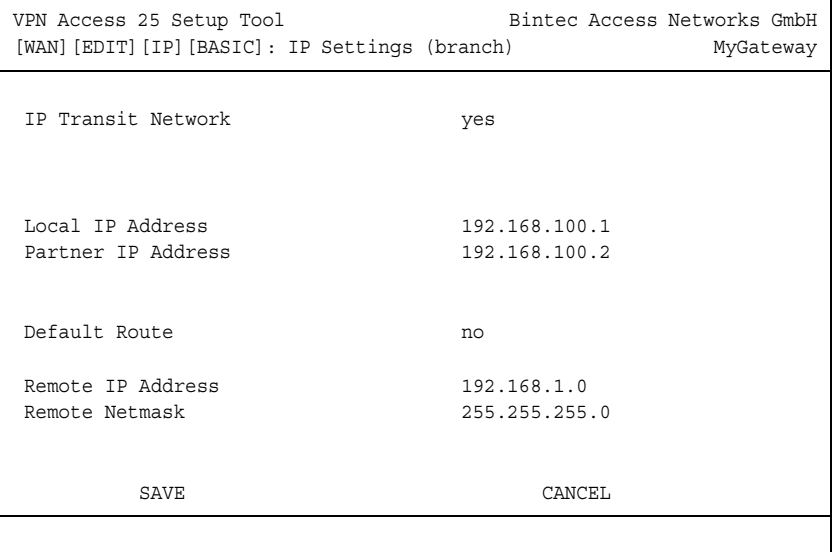

To be able to transfer IP datagrams between two remote LANs, the gateway must know the route to the respective destination network. In this menu you can define the basic routing or generate a default route to the partner gateway.

**Default route** All data is sent automatically to the WAN partner on a default route, if no other route matches.

> Setting up an Internet connection, you should configure the route to your Internet Service Provider (ISP) as a default route.

> If you configure e.g. a corporate network connection, only enter the route to the head office as a default route if you do not configure Internet access over your gateway.

> If you configure both Internet access and a corporate network connection, enter a default route to the ISP and a network route to the head office.

> You can configure several default routes on your gateway, but only one can be active. Make sure that you set different values for **METRIC**, if you configure more than one default route.

**Transit network** You use an additional ISDN IP address each for your gateway and the WAN partner. This sets up a virtual IP network – called a transit network – during the connection. You do not normally need this setting, but it is necessary for some special configurations.

If in **WAN PARTNER** ➜ **ADD/EDIT** ➜ **ADVANCED SETTINGS** ➜ **LAYER 1 PROTOCOL** other options than PPP over PPTP are set, the **BASIC IP SETTINGS** menu consists of the following fields:

<span id="page-40-3"></span><span id="page-40-2"></span><span id="page-40-1"></span><span id="page-40-0"></span>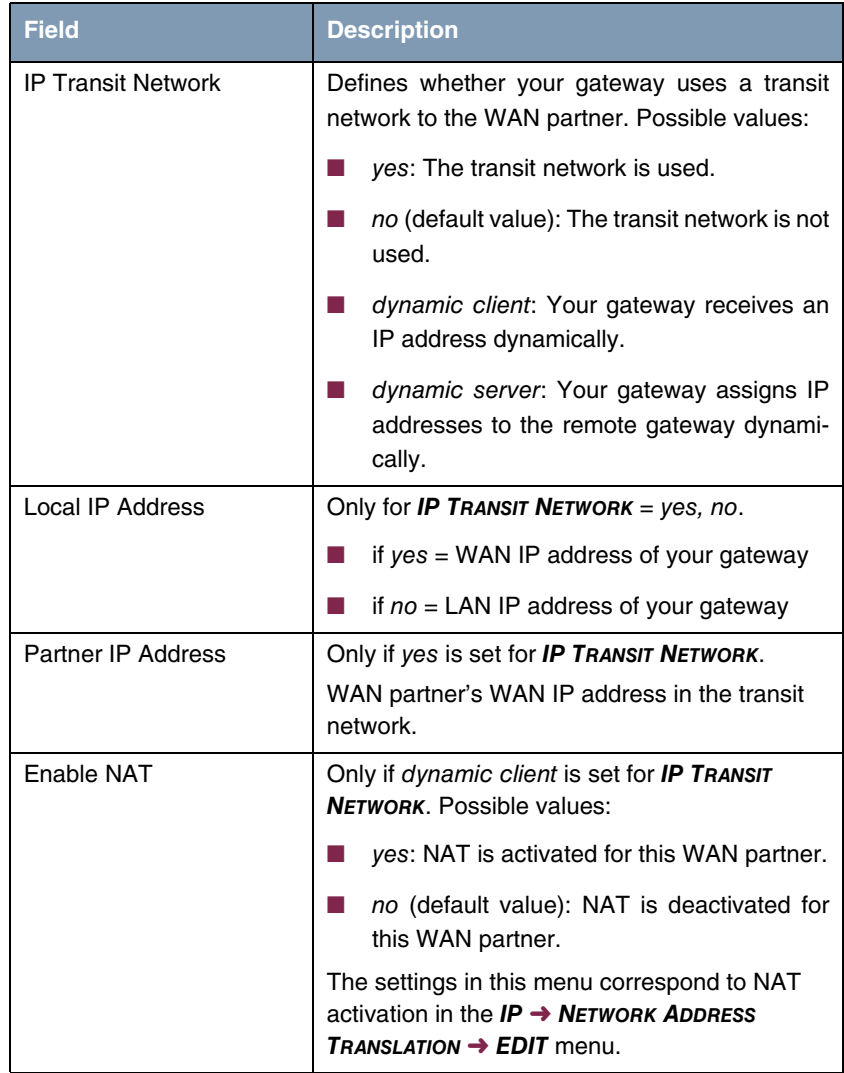

<span id="page-41-0"></span>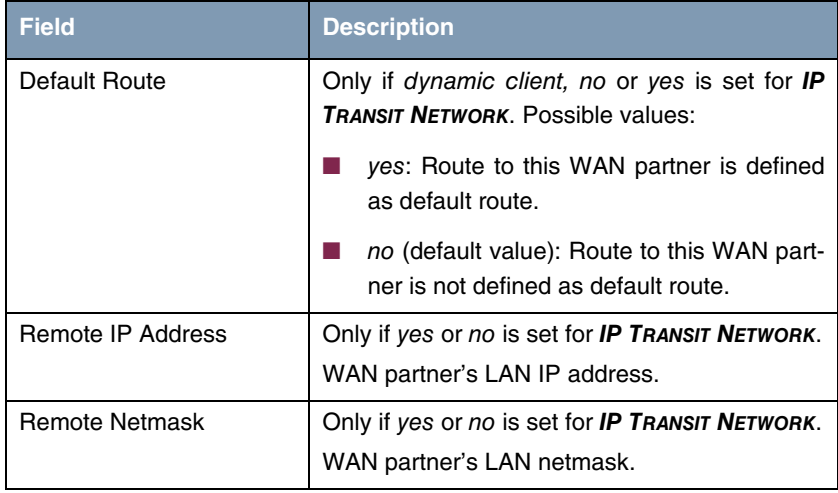

### <span id="page-41-3"></span><span id="page-41-2"></span>Table 5-1: **BASIC IP SETTINGS** menu fields

For an xDSL connection via PPTP, e.g. by Telekom Austria, PPP over PPTP is set in **WAN PARTNER** ➜ **ADD/EDIT** ➜ **ADVANCED SETTINGS** ➜ **LAYER 1 PROTOCOL**. Then the **BASIC IP SETTINGS** menu consists of the following fields:

<span id="page-41-5"></span><span id="page-41-4"></span><span id="page-41-1"></span>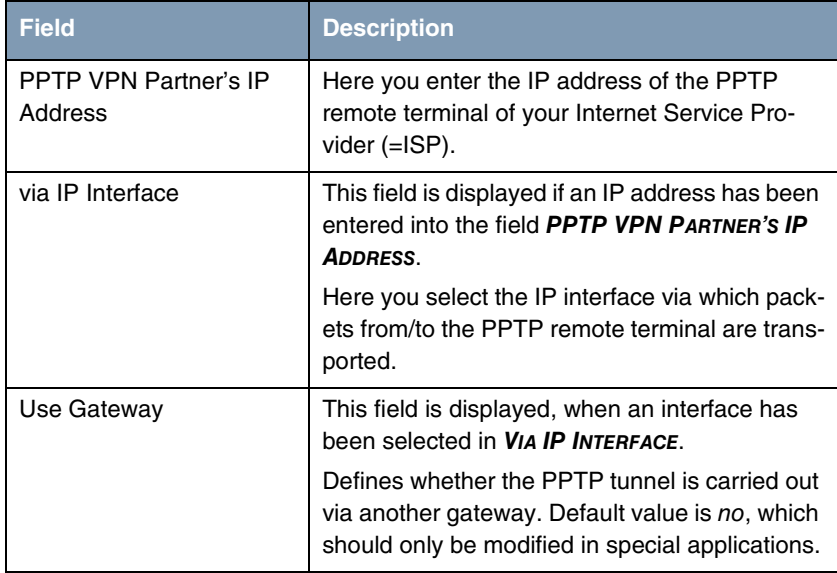

<span id="page-42-5"></span><span id="page-42-4"></span><span id="page-42-2"></span>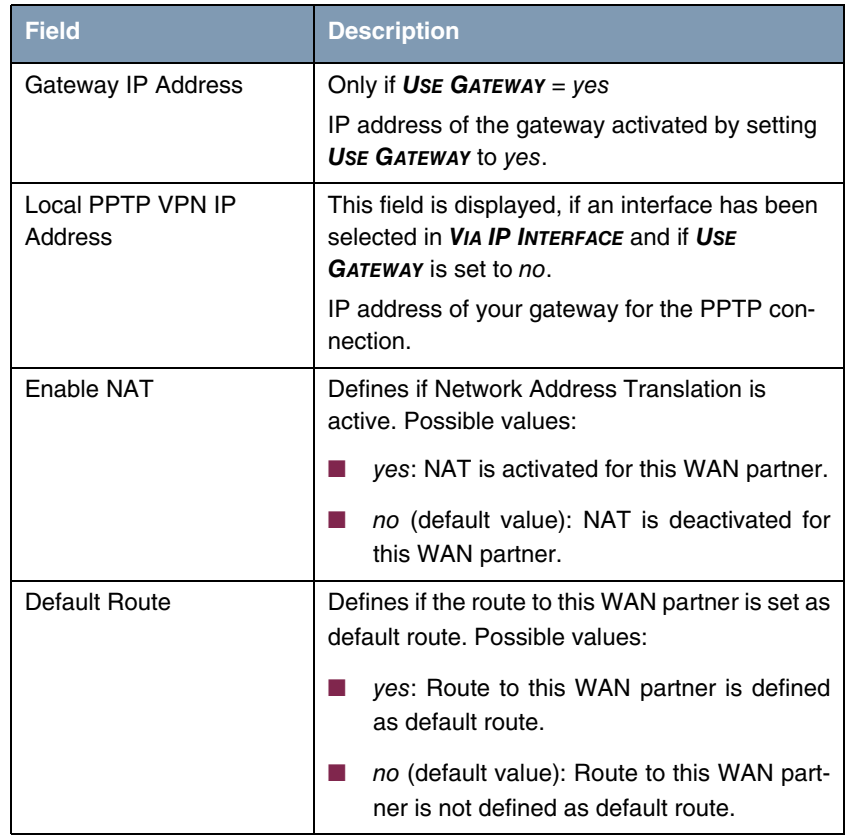

## <span id="page-42-3"></span><span id="page-42-1"></span><span id="page-42-0"></span>**5.2 Submenu More Routing**

## **The fields of the MORE ROUTING submenu are described below.**

If a route has been entered for a specific WAN partner in **BASIC IP SETTINGS**, a routing entry is created automatically in your gateway's routing table. The submenu **MORE ROUTING** appears in the **WAN PARTNER** ➜ **IP** menu. In this menu you can edit the routing entries of a specific WAN partner and add other entries.

All the IP routes entered are listed in the **IP → MoRE ROUTING** menu:

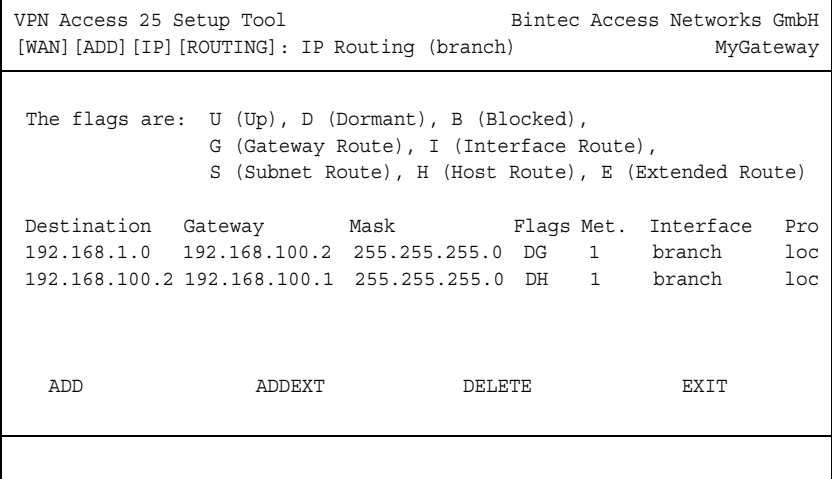

**FLAGS** shows the current status (Up, Dormant, Blocked) and the type of route (Gateway Route, Interface Route, Subnet Route, Host Route, Extended Route). The protocol with which your gateway has "learned" the routing entry is displayed under **PRO**.

More routes are added in the **WAN PARTNER** ➜ **IP** ➜ **MORE ROUTING** ➜ **ADD** menu. Existing entries can be edited by tagging the desired list entry and pressing the Return key.

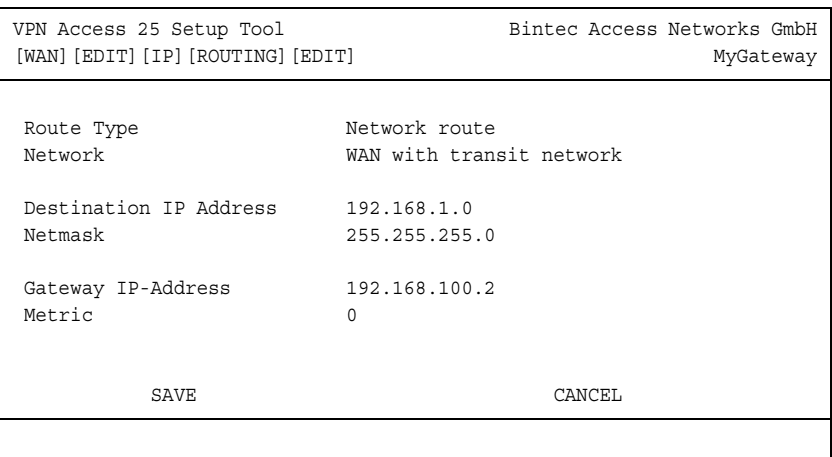

The **MORE ROUTING** ➜ **ADD/EDIT** menu consists of the following fields:

<span id="page-44-2"></span><span id="page-44-1"></span>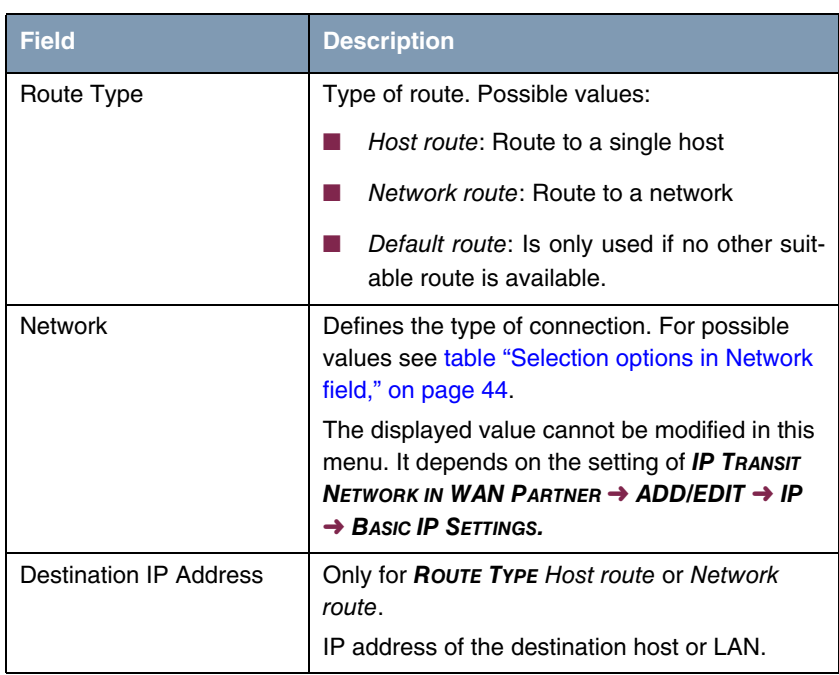

<span id="page-44-0"></span>WAN Partner 43

<span id="page-45-4"></span><span id="page-45-2"></span>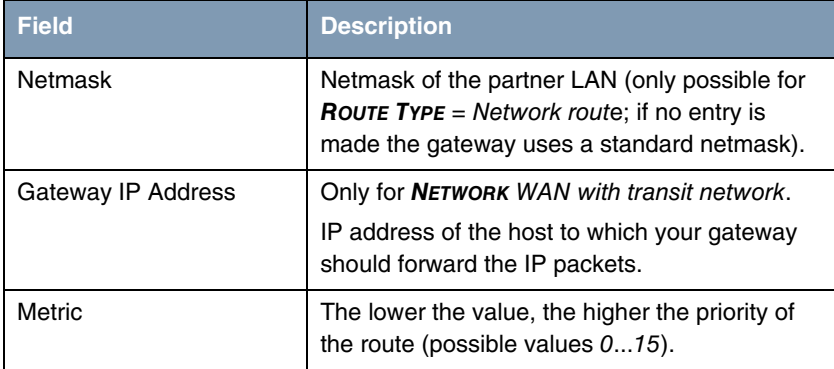

<span id="page-45-3"></span>Table 5-2: **MORE ROUTING** menu fields

<span id="page-45-5"></span>**NETWORK** offers the following selection options:

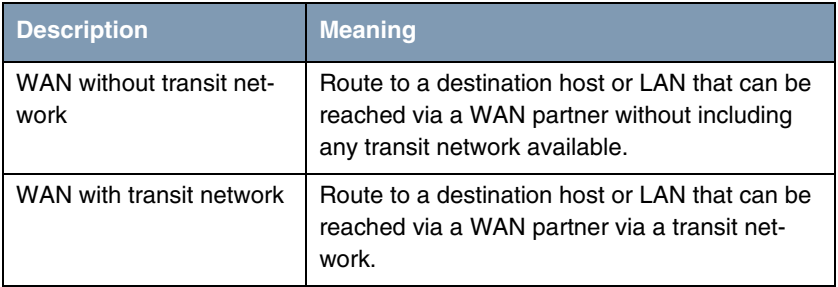

<span id="page-45-0"></span>Table 5-3: Selection options in **NETWORK** field

In addition to the normal routing table, the **VPN Access** gateway can also make routing decisions based on an additional table called the Extended Routing Table (Extended IP Routing). Apart from the source and destination address, the **VPN Access** gateway can also include the protocol, source and destination port, type of service (TOS) and the status of the destination interface in the decision. If there are entries in the Extended Routing Table, these are treated preferentially compared with entries in the normal routing table.

<span id="page-45-1"></span>To create extended IP routing entries, press the **ADDEXT** button to open the relevant menu.

**Example** Extended IP Routing (XIPR) is useful, for example, if two networks are connected via ISDN with a LAN-LAN connection, but certain services (e.g. Telnet) should be routed over an X.25 link and not over an ISDN switched connection. By making entries in the Extended Routing Table, you can allow part of the IP traffic to run over the ISDN switched connection and part of the IP traffic (e.g. for Telnet) to run over an X.25 link.

Configuration is made in the Setup Tool menu **WAN PARTNER** ➜ **IP** ➜ **MORE ROUTING** ➜ **ADDEXT**.

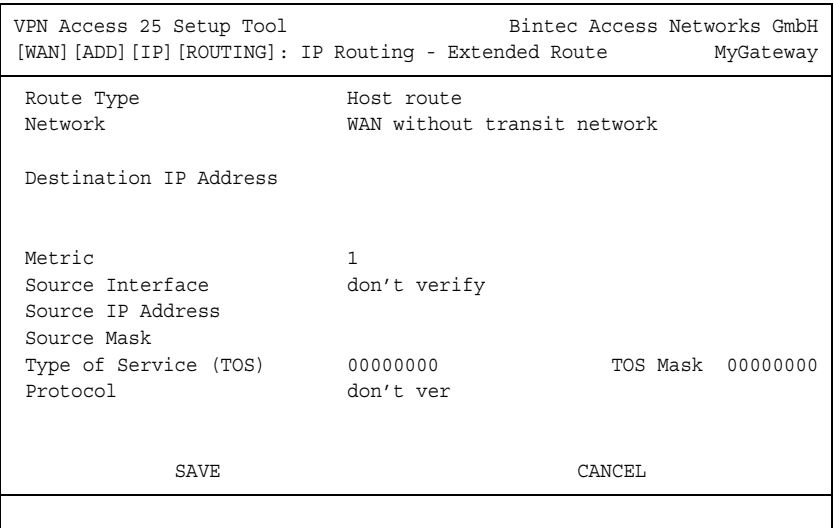

The menu contains the following fields:

<span id="page-46-0"></span>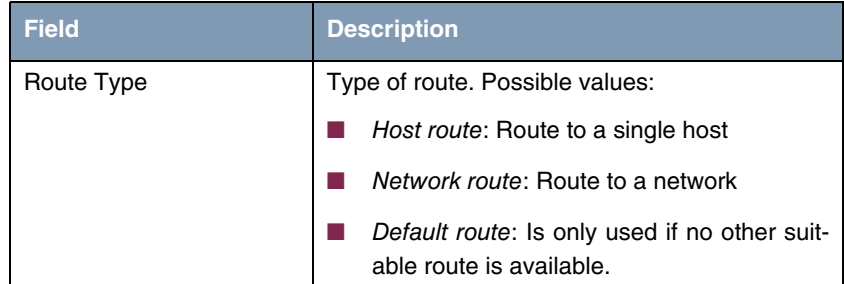

<span id="page-47-10"></span><span id="page-47-9"></span><span id="page-47-8"></span><span id="page-47-7"></span><span id="page-47-6"></span><span id="page-47-5"></span><span id="page-47-4"></span><span id="page-47-3"></span><span id="page-47-2"></span><span id="page-47-1"></span><span id="page-47-0"></span>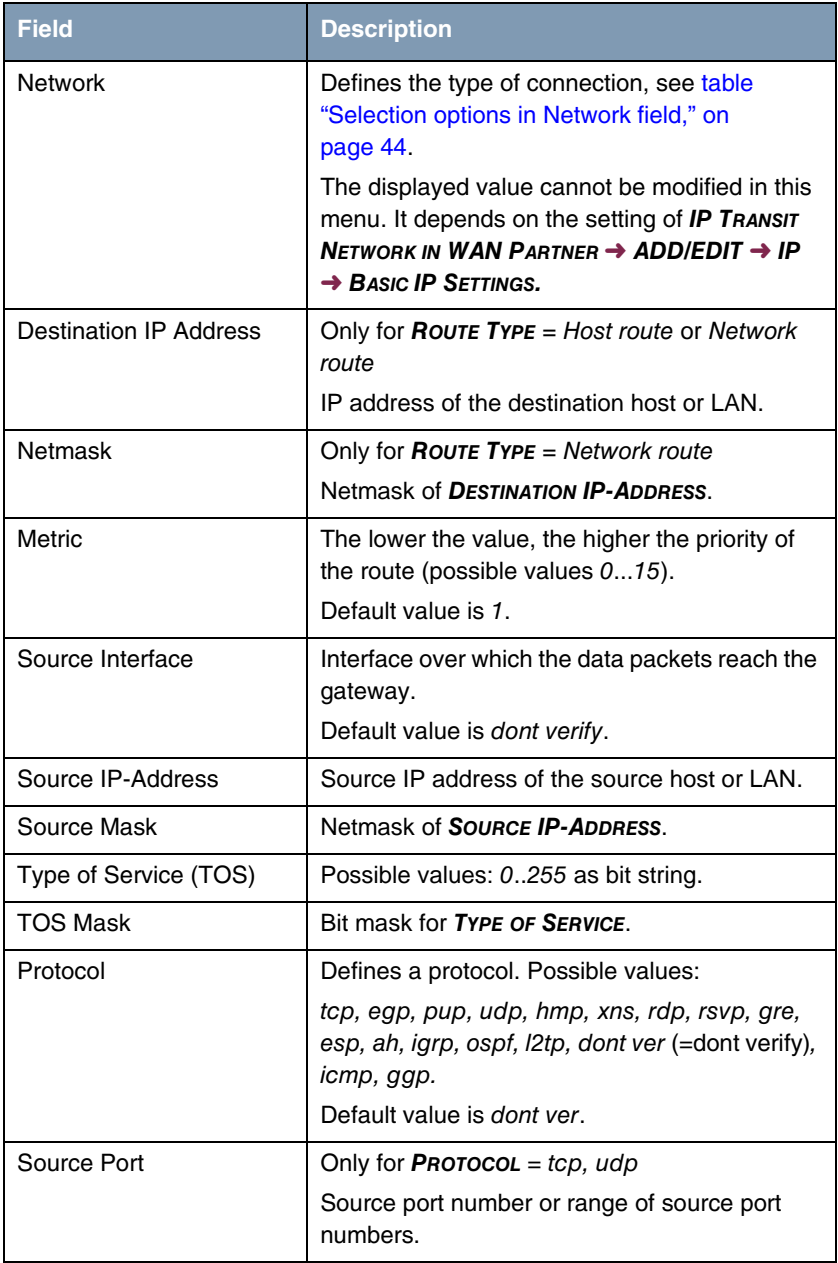

<span id="page-48-2"></span>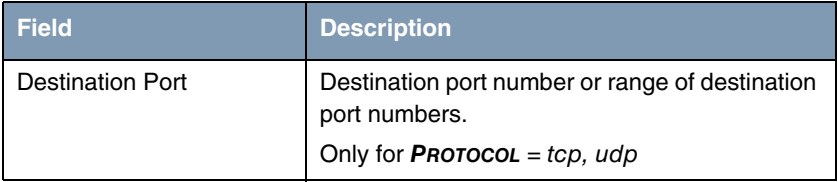

Table 5-4: **ADDEXT** menu fields

<span id="page-48-3"></span>The **SOURCE PORT** and **DESTINATION PORT** fields contain the following selection options:

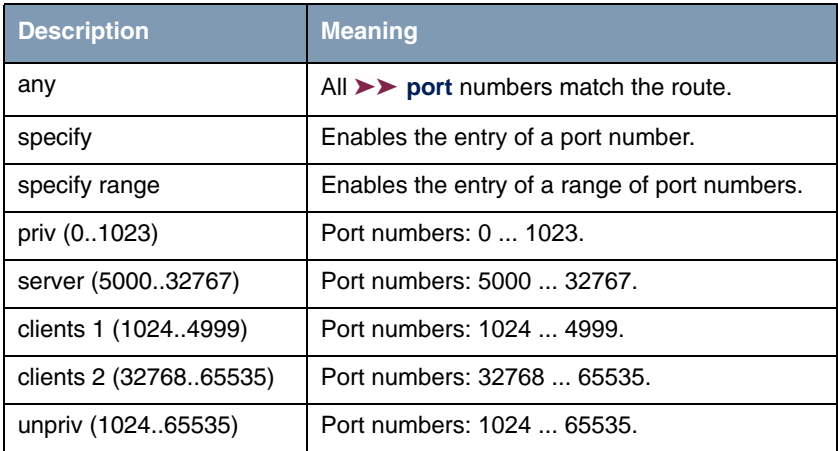

Table 5-5: Selection options of **SOURCE PORT** and **DESTINATION PORT**

## <span id="page-48-1"></span><span id="page-48-0"></span>**5.3 Submenu Advanced Settings**

**The fields of the ADVANCED SETTINGS submenu are described below.**

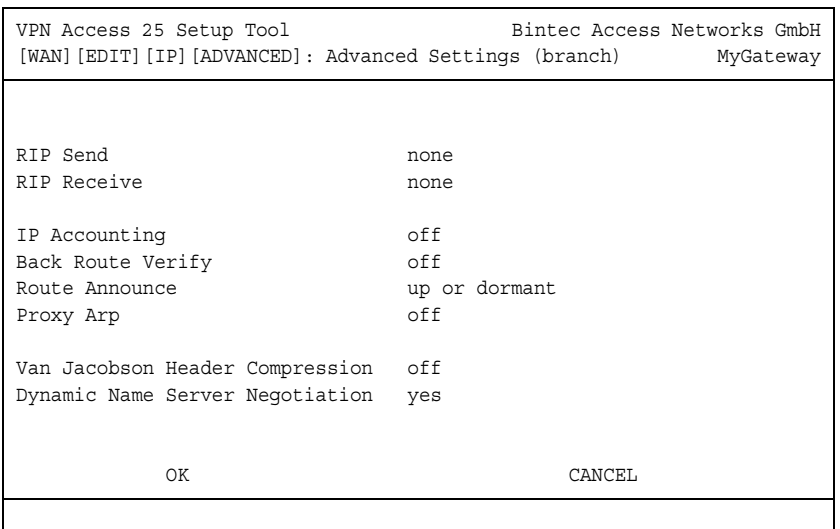

Extended routing settings and other adjustments for the respective WAN partner can be made in the **WAN PARTNER** ➜ **IP** ➜ **ADVANCED SETTINGS** menu.

<span id="page-49-0"></span>**RIP** The entries in the routing table can be defined statically or the routing table can be updated constantly by a dynamic exchange of routing information between several gateways. This exchange is controlled by a Routing Protocol, e.g. RIP (Routing Information Protocol).

Gateways use ➤➤ **RIP** to exchange information stored in routing tables by communicating with each other at regular intervals to mutually supplement and replace their routing entries. The **VPN Access** gateway supports both version 1 and version 2 of RIP, either individually or together.

RIP is configured separately for LAN and WAN.

## **Active and passive**

Gateways can be defined as active or passive gateways: Active gateways offer their routing entries to other gateways via ➤➤ **broadcasts**. Passive gateways accept the information from the active gateways and store it, but do not pass on their own routing entries. The **VPN Access** gateway can be either active or passive.

## **WAN partner**

If you negotiate with a WAN partner to receive and/or send RIP packets, your gateway can exchange routing information dynamically with the gateways in the LAN of the remote gateway.

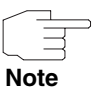

Receiving routing tables via the RIP is a possible security loophole, as external computers or gateways can change the routing functionality of the **VPN Access** gateway.

RIP packets do not set up or hold dialup connections.

- <span id="page-50-1"></span><span id="page-50-0"></span>**IP Accounting** This option is for activating or deactivating the creation of IP accounting messages for this WAN partner. If IP accounting is activated, a statistics message is generated (and entered in the **biboAdmSyslogTable**), which contains detailed information about the connections to this WAN partner. (Settings for storage of accounting messages into a file can be done in **SYSTEM** ➜ **EXTERNAL SYSTEM LOGGING**.)
	- **Back Route Verification** This term conceals a simple but very powerful function of the **VPN Access** gateway. If Backroute Verification is activated for a WAN partner, data packets are only accepted at the interface if answering packets would be routed over the same interface. You can therefore prevent packets with fake IP addresses being accepted – even without filters.
- <span id="page-50-3"></span><span id="page-50-2"></span>**Route Announce** This option enables you to set when routing protocols (e.g. RIP), that have been activated if applicable, propagate the IP routes defined for this interface.
	- **Proxy ARP** ►► **Proxy ARP** enables the gateway to answer ►► ARP requests from its own LAN acting for the defined WAN partner. If a host in the LAN wants to set up a connection to another host in the LAN or to a WAN partner, but doesn't know its hardware address (MAC address), it sends an ARP request as a ➤➤ **broadcast** to the network. If Proxy ARP is activated on the gateway and the desired target host can be reached e.g. via a host route, the gateway answers the ARP request with its own hardware address. This is sufficient for establishing the connection: The ➤➤ **data packets** are sent to the gateway, which then forwards them to the desired host.

The **ADVANCED SETTINGS** menu consists of the following fields:

<span id="page-51-5"></span><span id="page-51-4"></span><span id="page-51-3"></span><span id="page-51-2"></span><span id="page-51-1"></span><span id="page-51-0"></span>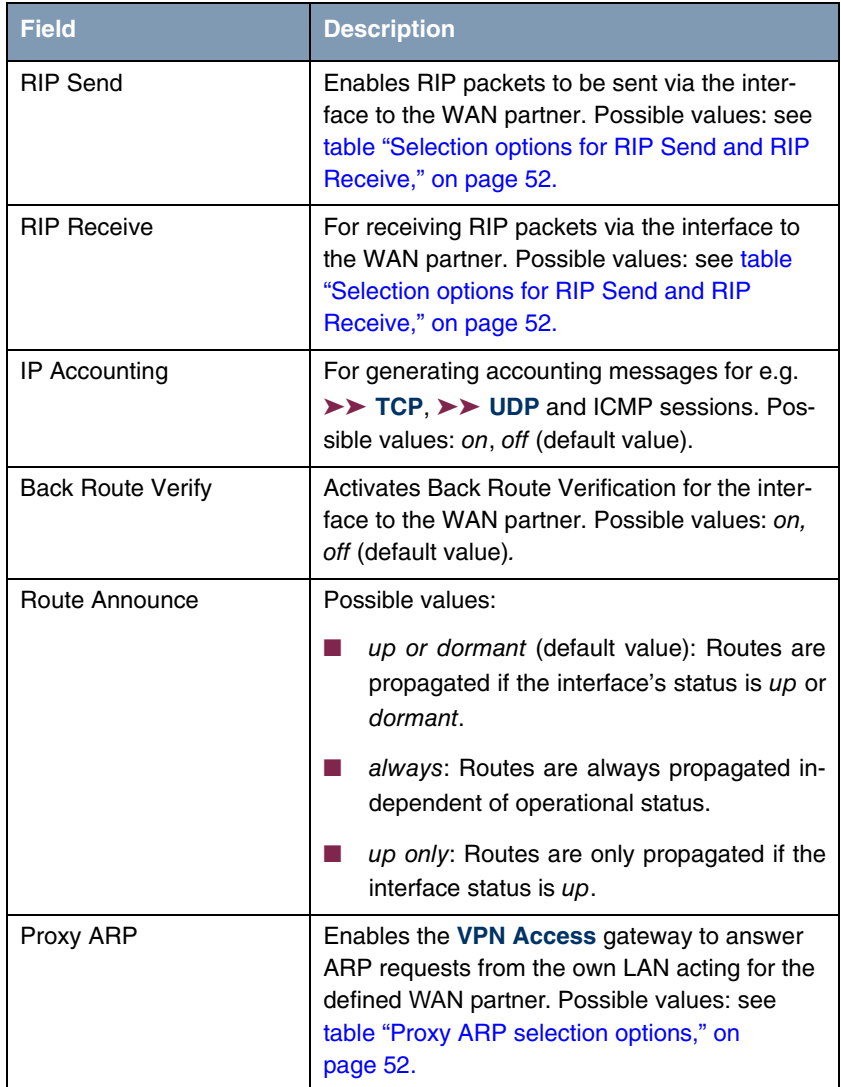

<span id="page-52-2"></span><span id="page-52-0"></span>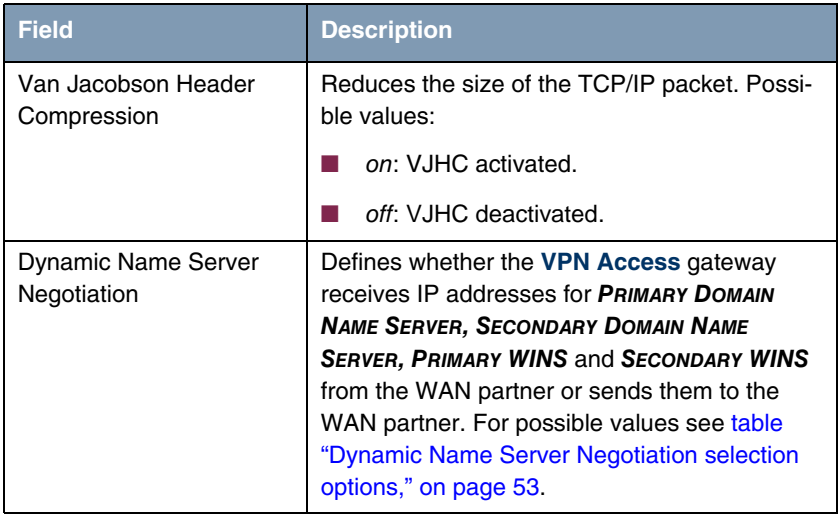

Table 5-6: **ADVANCED SETTINGS** menu fields

<span id="page-52-1"></span>**RIP SEND** and **RIP RECEIVE** contain the following selection options:

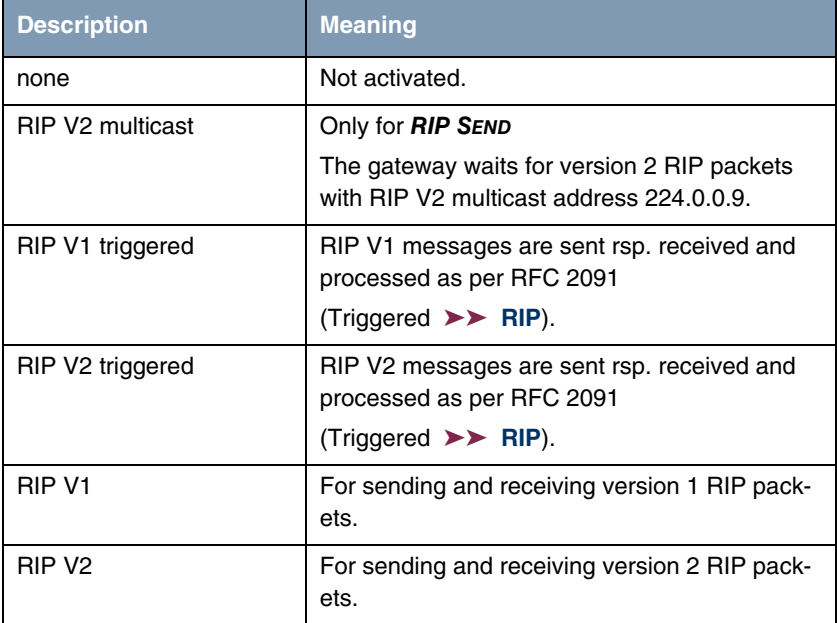

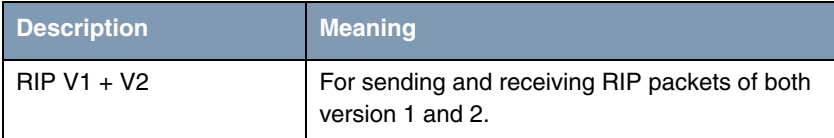

<span id="page-53-0"></span>Table 5-7: Selection options for **RIP SEND** and **RIP RECEIVE**

<span id="page-53-3"></span>**PROXY ARP** offers the following selection options:

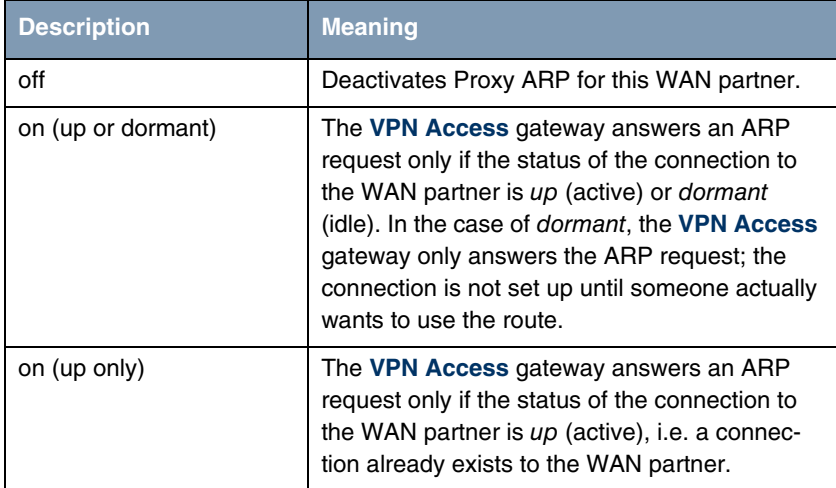

<span id="page-53-1"></span>Table 5-8: **PROXY ARP** selection options

<span id="page-53-2"></span>**DYNAMIC NAME SERVER NEGOTIATION** contains the following selection options:

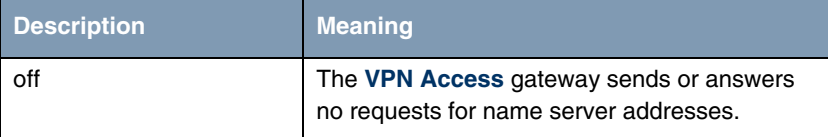

| <b>Description</b> | <b>Meaning</b>                                                                                                    |
|--------------------|----------------------------------------------------------------------------------------------------|
| yes                | The meaning depends on the settings in WAN<br><b>PARTNER <math>\rightarrow</math> EDIT <math>\rightarrow</math> IP under IP TRANSIT</b><br><b>NETWORK</b> ): |
|                    | If <i>dynamic client</i> has been selected, the<br><b>VPN Access</b> gateway sends Name Server<br>Address Requests to the WAN partner.                       |
|                    | If dynamic server has been selected, the<br><b>VPN Access</b> gateway answers Name<br>Server Address Requests from the WAN<br>partner.                       |
|                    | If yes or no has been selected, the VPN<br><b>Access</b> gateway answers, but sends no<br>Name Server Address Requests.                                      |
| client (receive)   | The VPN Access gateway sends Name Server<br>Address Requests to the WAN partner.                                                                             |
| server (send)      | The VPN Access gateway answers Name<br>Server Address Requests from the WAN part-<br>ner.                                                                    |

<span id="page-54-0"></span>Table 5-9: **DYNAMIC NAME SERVER NEGOTIATION** selection options

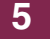

# <span id="page-56-1"></span><span id="page-56-0"></span>**6 Submenu Bridge**

#### **The BRIDGE submenu is described below.**

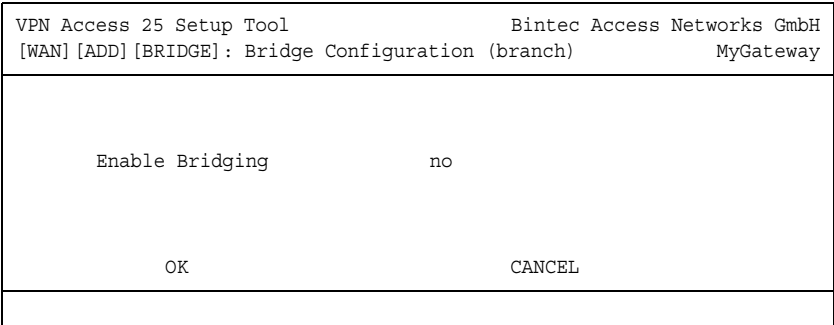

The **VPN Access** gateway can be operated in Bridging Mode.

In contrast to a ➤➤ **router**, bridges operate at layer 2 of the ➤➤ **OSI model**, are independent of higher-level protocols and transmit data packets using ▶▶ **MAC addresses**.

Bridges are used to physically decouple networks and to reduce network data traffic. This is done by using filter functions that allow data packets to pass to certain network segments only.

To operate the **VPN Access** gateway in Bridging Mode, the function must be activated in the field **BRIDGING** for the respective Ethernet interface of the LAN.

To include the defined WAN partner in the bridging function, the value in the **ENABLE BRIDGING** field is set to yes (default value is no).

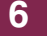

# <span id="page-58-0"></span>**Index: WAN Partner**

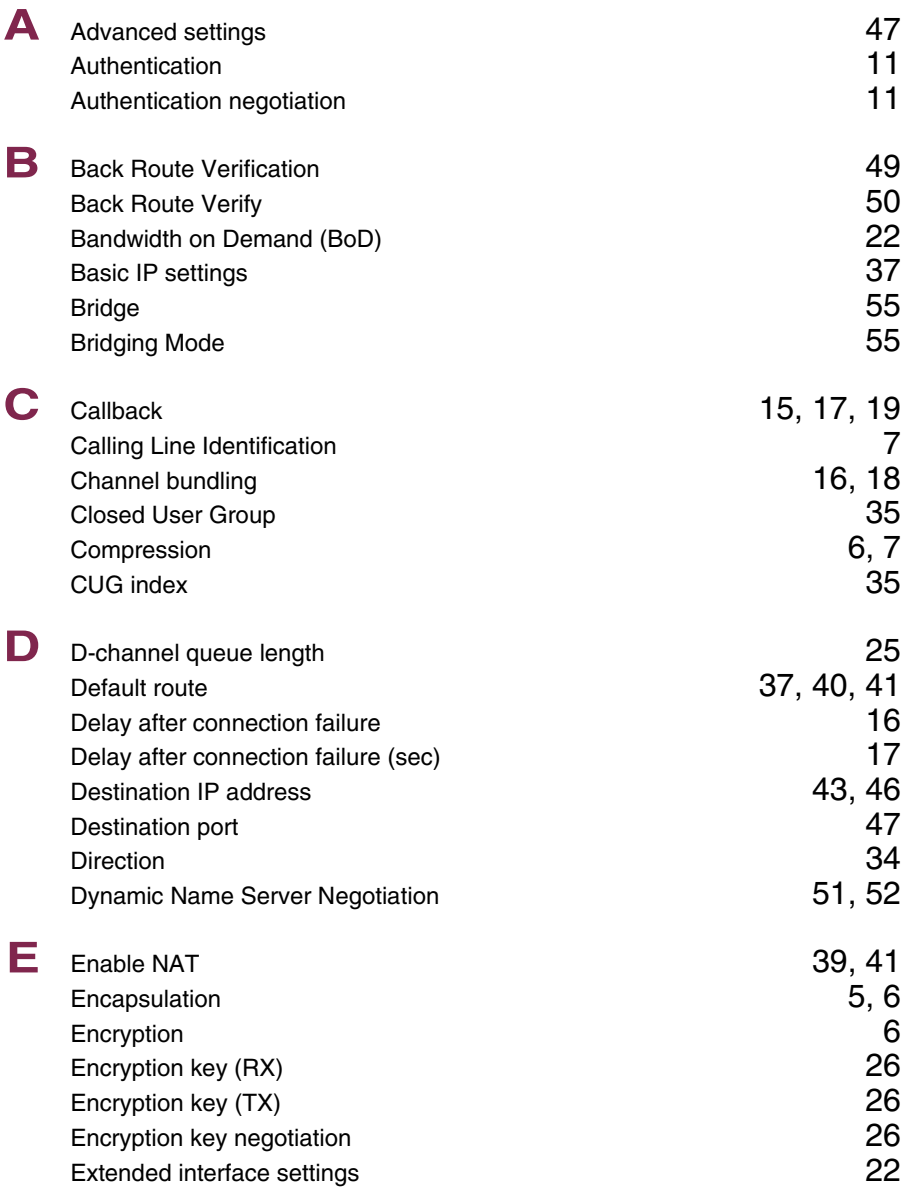

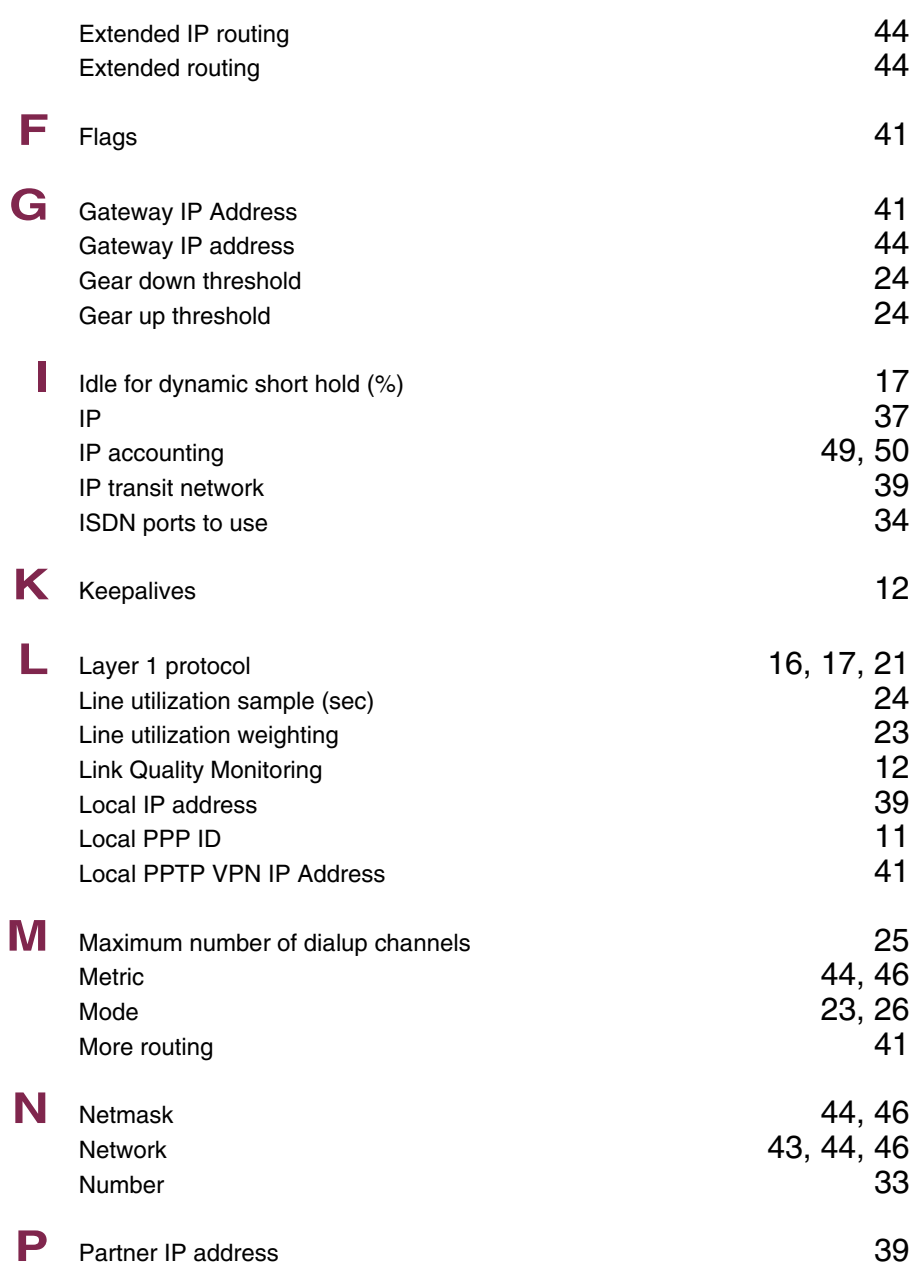

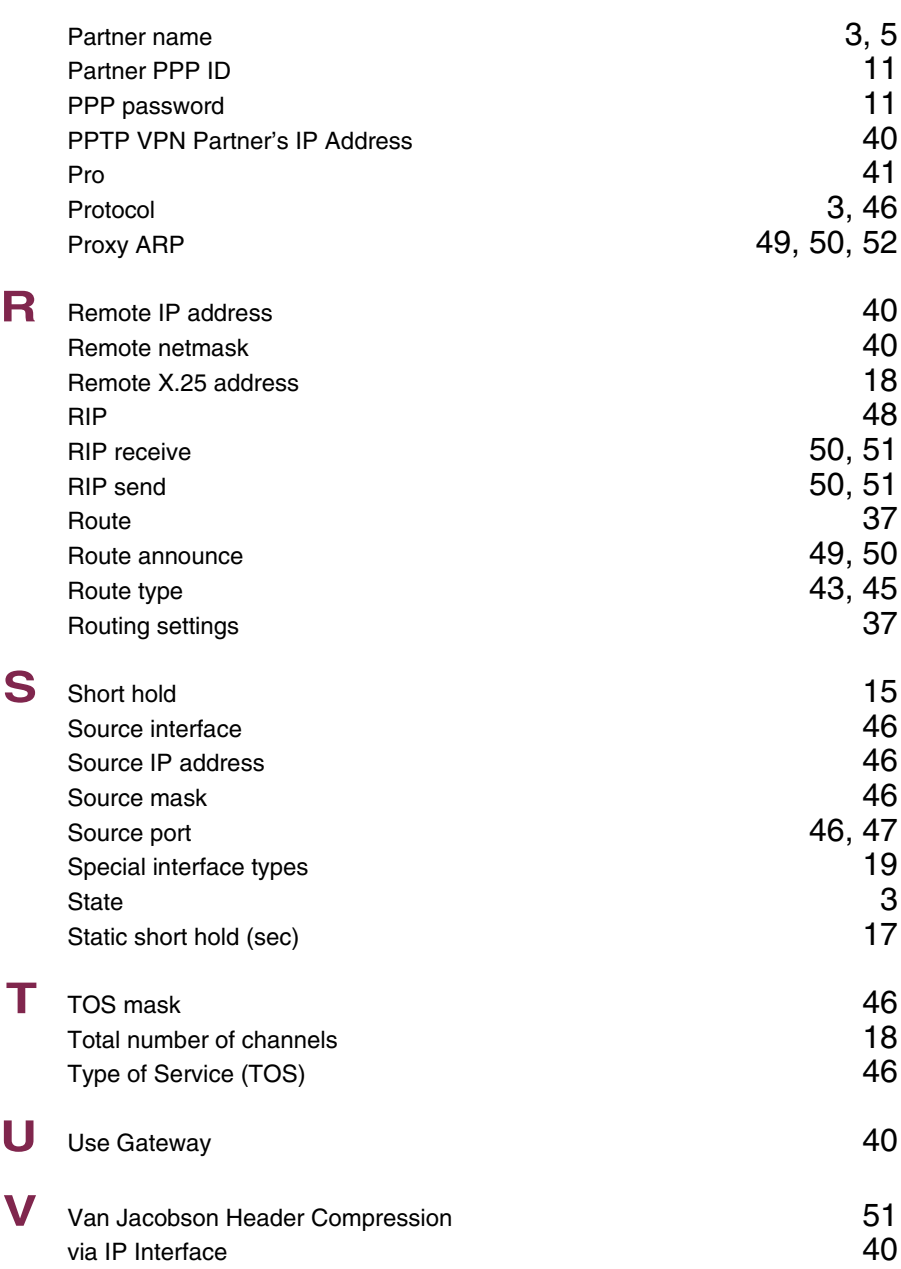

**W** WAN partner numbers [33](#page-34-2)